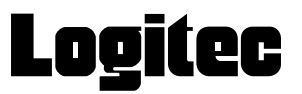

# **LB-HMB545 シリーズ ユーザーズマニュアル**

**BOX PC**

66002962 LB-HMB545 Manual V02

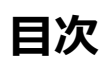

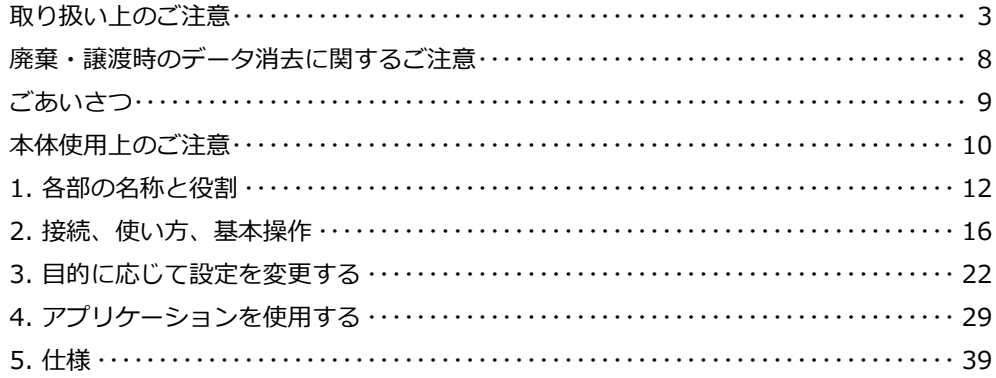

## **取り扱い上のご注意**

#### **本製品を正しく安全に使用するために**

- ・ 本書では製品を正しく安全に使用するための重要な注意事項を説明しています。 必ずご使用前にこの注意事項を読み、記載事項にしたがって正しくご使用ください。
- ・ 本書は読み終わった後も、必ずいつでも見られる場所に保管しておいてください。

#### **動作環境温度**

・ 本製品は以下の温度条件下でご使用ください。 動作環境温度(AC アダプタ接続時) :0℃~ 40℃(湿度 20%~ 80% ただし結露しないこと) 保存環境温度 :-10℃~ 60℃(湿度 10%~ 90%)

#### **表示について**

・ この「取扱い上のご注意」では以下のような表示(マークなど)を使用して、注意事項を説明しています。内容をよ く理解しながら本文をお読みください。

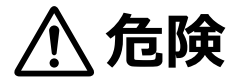

この表示を無視して取扱いを誤った場合、使用者が死亡または重傷を負う危険が切迫して生じ る可能性がある項目です。

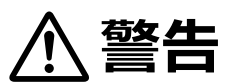

この表示を無視して取扱いを誤った場合、使用者が死亡または重傷を負う危険性がある項目で す。

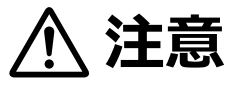

この表示を無視して取扱いを誤った場合、使用者が障害を負う危険性、もしくは物的損害を負 う危険性がある項目です。

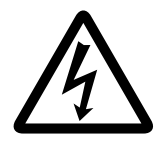

三角のマークは何かに注意しなければならないことを意味します。三角の中には注意する項目 が絵などで表示されます。例えば、左図のマークは感電に注意しなければならないことを意味 します。

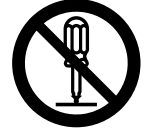

丸に斜線のマークは何かを禁止することを意味します。丸の中には禁止する項目が絵などで表 示されます。例えば、左図のマークは分解を禁止することを意味します。

塗りつぶしの丸のマークは何かの行為を行なわなければならないことを意味します。丸の中に は行なわなければならない行為が絵などで表示されます。例えば、左図のマークは AC アダプ タのプラグをコンセントから抜かなければならないことを意味します。

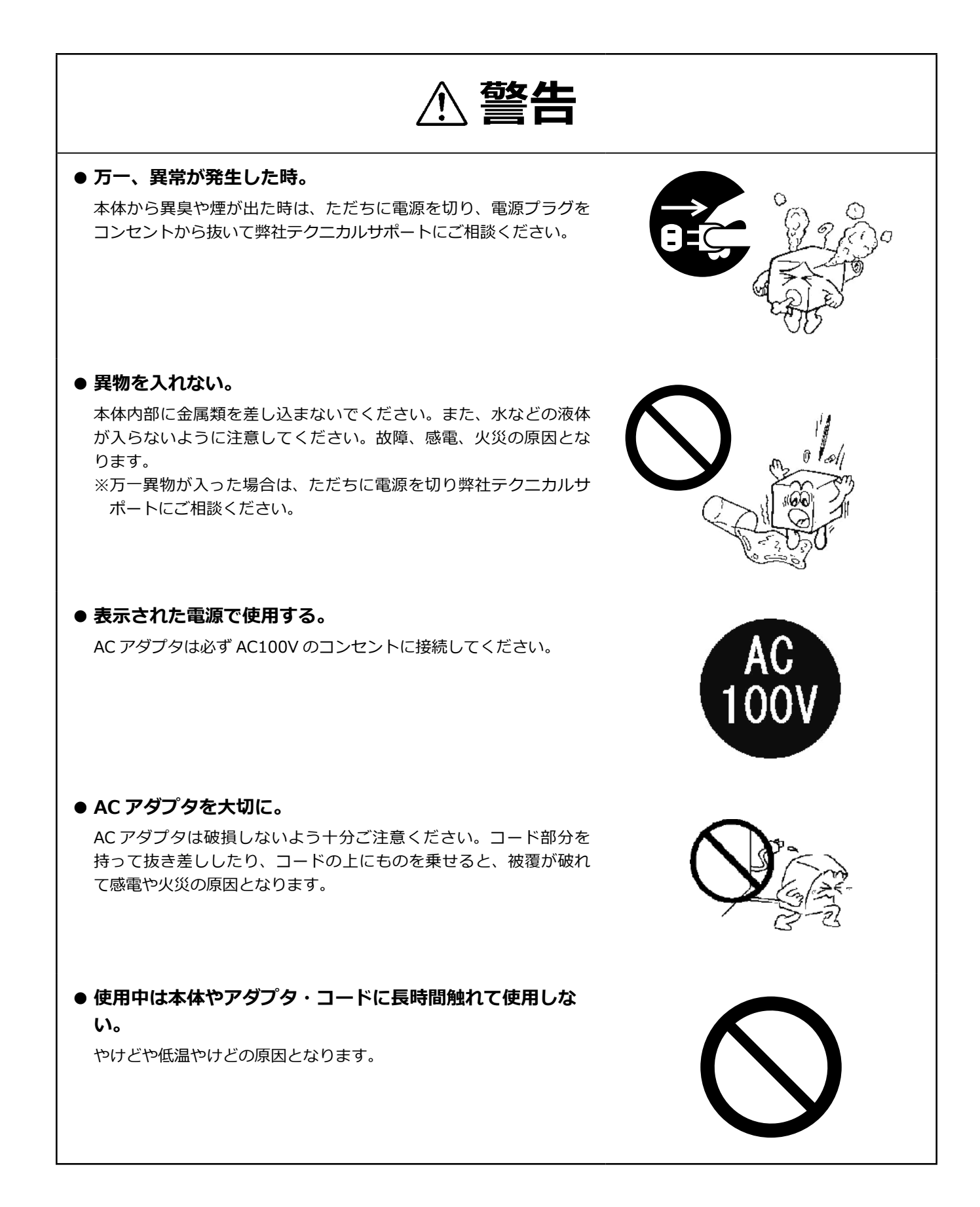

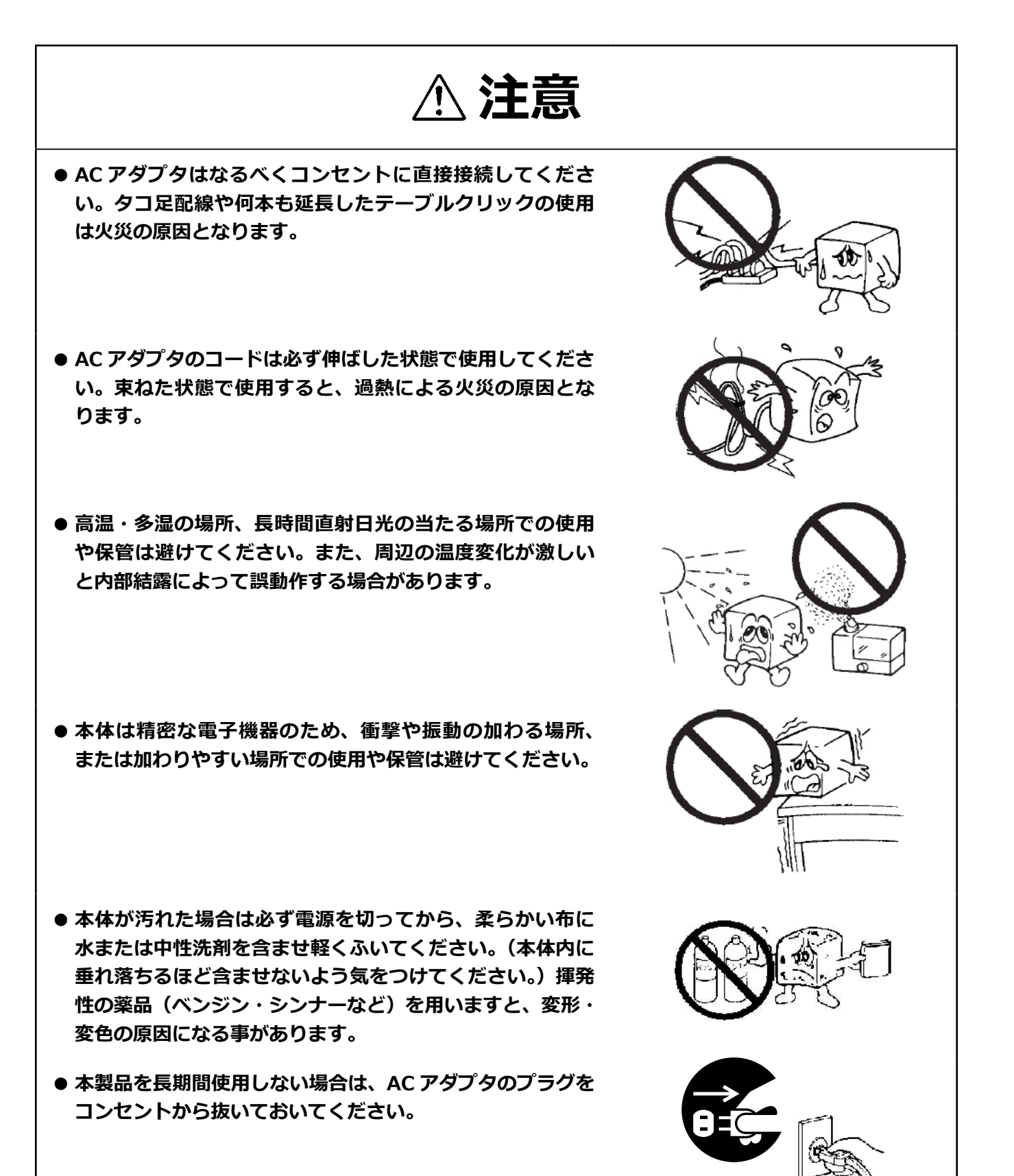

5

- 本製品には、有寿命品が含まれております。コンデンサ、 **AC アダプタ等の経時による劣化(輝度の変化、色の変化、 輝度と色の均一性の変化、焼き付き、欠点の増加、感度低下、 機能低下など)生じた場合は、保証期間でも有償修理とさ せて頂きます。**
- **継続してご使用になる場合には、定期的なデータのバック アップ及びメンテナンス(有寿命品の交換、清掃)を行っ てください。**

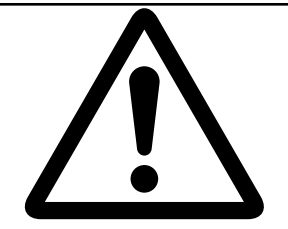

## **■電波障害自主規制について**

この装置は、クラスA情報技術装置です。 この装置を住宅環境で使用すると電波妨害を引きおこすことがあります。 この場合には使用者が適切な対策を講ずるよう要求されることがあります。  $VCCI-A$ 

## **■電波に関する注意事項**

この機器の仕様周波数帯では、電子レンジ等の産業・科学・医療用機器のほか工場の製造ライン等で使用されている移 動体識別用の構内無線局(免許を要する無線局)及び特定小電力無線局(免許を要しない無線局)並びにアマチュア無 線局(免許を要する無線局)が運用されています。

- 1 この機器を使用する前に、近くで移動体識別用の構内無線局及び特定小電力無線局ならびにアマチュア無線局が運 用されていないことを確認してください。
- 2 万一、この機器から移動体識別用の構内無線局に対して有害な電波干渉の事例が発生した場合には、速やかに使用 周波数を変更するか又は電波の発射を停止した上、弊社テクニカルサポートまでご連絡いただき、混乱回避のため の処置等 ( 例えば、パーティションの設置など)についてご相談してください。
- 3 その他、この機器から移動体識別用の特定小電力無線局あるいはアマチュア無線局に対して有害な電波干渉の事態 が発生した場合など何かお困りのことが起きたときは弊社テクニカルサポートまでお問い合わせください。
- 4 法令により、無線 LAN の 5GHz 帯の 5.3GHz 帯を屋外で使用することは禁止されています。5.2GHz 帯は条件付で 屋外利用が可能です。

## **■無線LAN/Bluetooth とUSB3.0 機器を同時に使用する場合のご注意と対策**

無線 LAN/Bluetooth と USB3.0 機器を同時に使用する場合に、電磁波の干渉により無線 LAN/Bluetooth の通信速度 や接続時の動作などに影響が出る場合があります。

【対象デバイス】

- ・USB3.0 ポートで接続する USB 機器すべて
- ・2.4GHz 無線 LAN(IEEE802.11b/g/n) 、および Bluetooth

【症状:例】

- ・通信可能距離が短い/不安定になる
- ・通信速度が遅い
- ・通信相手を認識しない/接続が切れる

【対策】

- ・5GHz の無線 LAN を利用する (無線 LAN)
- ・別の USB ポートに接続する (USB 機器 )
- ・USB 機器の位置を変更する (USB 機器 )

## **廃棄・譲渡時のデータ消去に関するご注意**

■ご利用の弊社製品を廃棄等される際には、以下の事項にご注意ください。

- ●本製品を廃棄する際、内蔵ストレージに記録されたお客様のデータが再利用され、データが流出してしまうことがあ ります。
- ●内蔵ストレージに記録されたデータは、「削除」や「フォーマット」を行っただけではデータが消えたように見える だけで、特殊なソフトウェアなどを使うことにより、消したはずのデータが再生されることがあります。 内蔵ストレージ上のデータが第三者に流出することがないよう全データの消去の対策をお願いいたします。また、内 蔵ストレージ上のソフトウェアを消去することなく本製品を譲渡しますと、ソフトウェアライセンス使用許諾契約に 抵触する場合がありますのでご注意ください。

## **ごあいさつ**

この度は弊社製品をお買い上げいただき誠にありがとうございます。 本書では製品の設定接続方法、 機能や仕様等についてのご 説明をいたします。 ご使用前に必ずご一読ください。

#### ご注意

- ① 本書の内容の一部または全部を無断で複製 ・ 転載することを禁止させていただきます。
- ② 本書の内容に関しては万全を期しておりますが、 万一ご不審な点がございましたら、 弊社テクニカル サポートまでご連絡願い ます。
- ③ 本書に記載されている機種名やソフトウェアのバージョンは本書作成時の情報です。 最新情報については、 弊社テクニカルサポートへお問い合わせください。
- ④ 本製品の仕様、 デザイン及びマニュアルの内容は、 製品改良などのために予告なく変更する場合があります。
- ⑤ 本製品に保存したデータについては、 理由を問わず一切の保証はいたしかねます。 誤操作、 落雷などの自然災害、 経年劣 化や不慮の事故等による製品故障に備え、 重要なデータはあらかじめバックアップ (データの複製) をお願いします。
- ⑥ 本製品の仕様はお客様の特定の目的に適合することを保証するものではありません。
- ⑦ 本製品は、 人命に関わる設備や機器、 および高い信頼性や安全性を必要とする設備や機器 (医療関係、 航空宇宙関係、 輸 送関係、 原子力関係等) への組み込み等は考慮されていません。 これらの設備や機器で本製品を使用したことにより人身事故 や財産損害等が発生しても、 弊社ではいかなる責任も負いかねます。
- ⑧ 本製品は日本国内仕様です。 海外での使用に関して弊社ではいかなる責任も負いかねます。 また弊社では海外使用に関する サービス ・ サポートは一切行っておりません。
- ⑨ 本製品を運用した結果による損失、 利益の逸失の請求等につきましては、 弊社ではいかなる責任も負いかねます。 あらかじ めご了承ください。

#### ■お問い合わせ窓口

技術的なお問い合わせ ( テクニカルサポート )、 修理受付窓口に関しては、 製品添付の保証書に記載されています。

## **本体使用上のご注意**

・ 本製品の耐衝撃落下性能、耐振動性能、防塵防滴性能は製品の無破損、無故障を保証するものではありません。

・ 動作温度範囲内であっても、急激な温度変化にさらすと故障の原因になりますのでご注意ください。

・ AC アダプタは必ず付属品をお使いください。付属品以外を使用しますと故障の原因になります。

## **マニュアル中の表示について**

本機を使用するにあたり役に立つ情報の提供や、ハードウェアの破損、故障の可能性の警告のため、次の「メモ」、「重要」、 「注意」の 3 つの記載が本マニュアルでは使用されています。

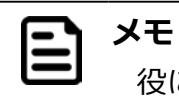

役に立つ情報を記載しています。

#### **重要** ➀

知っておいていただきたい重要な情報を記載しています。

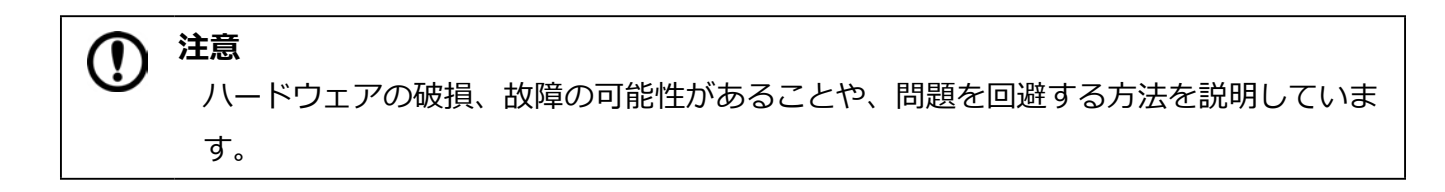

## **1. 各部の名称と役割**

**外観仕様**

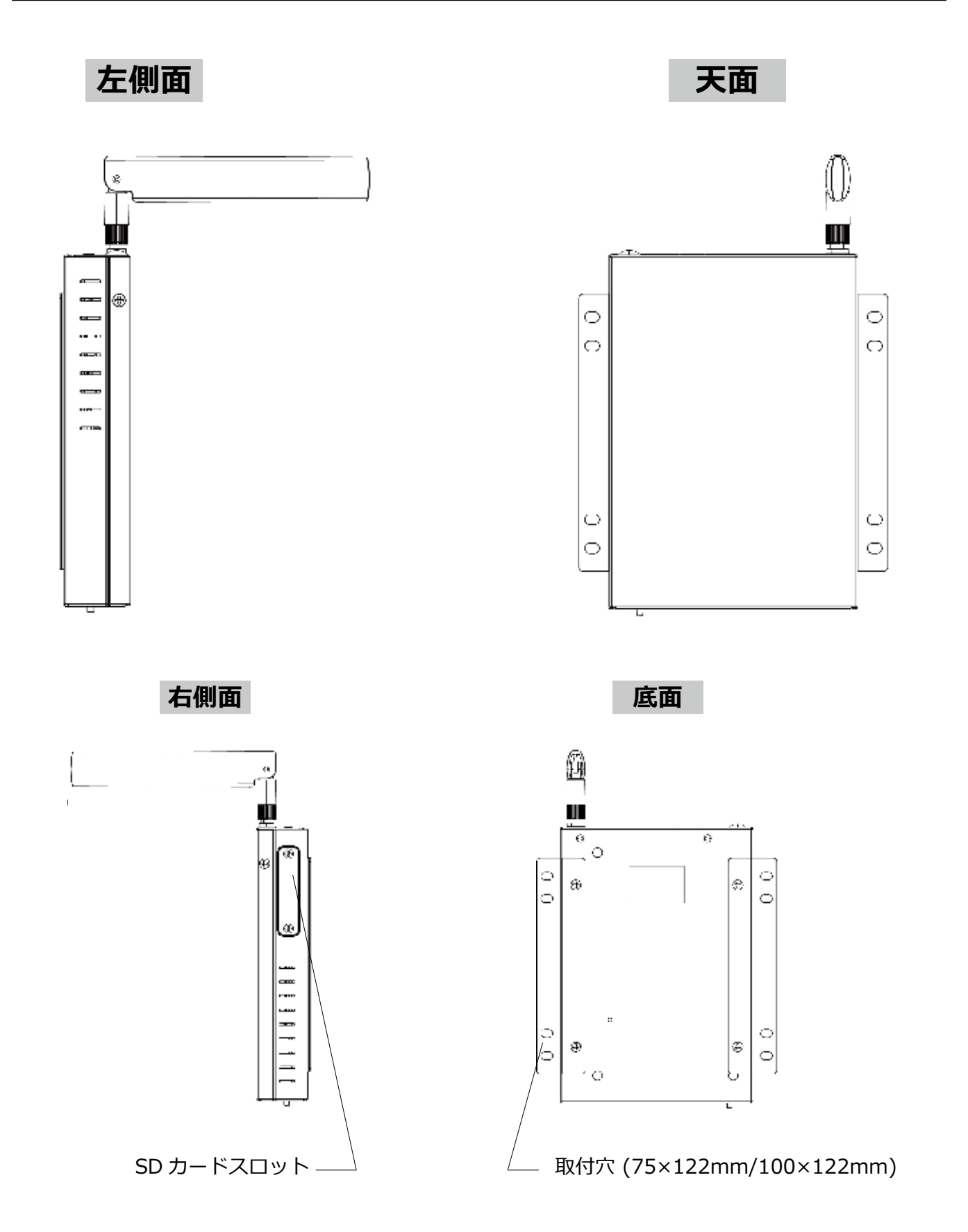

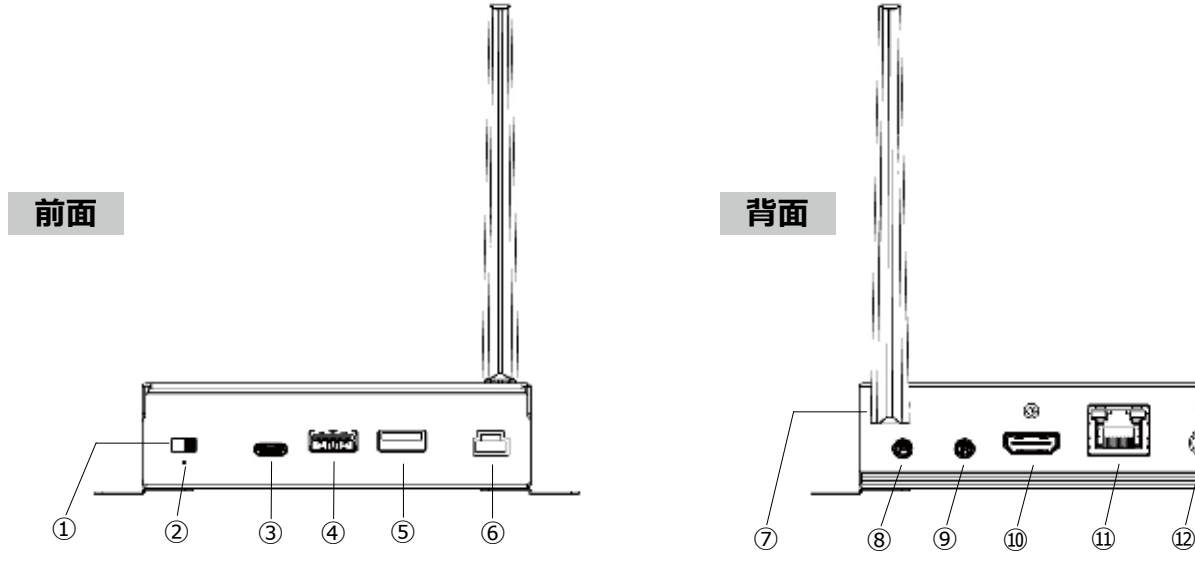

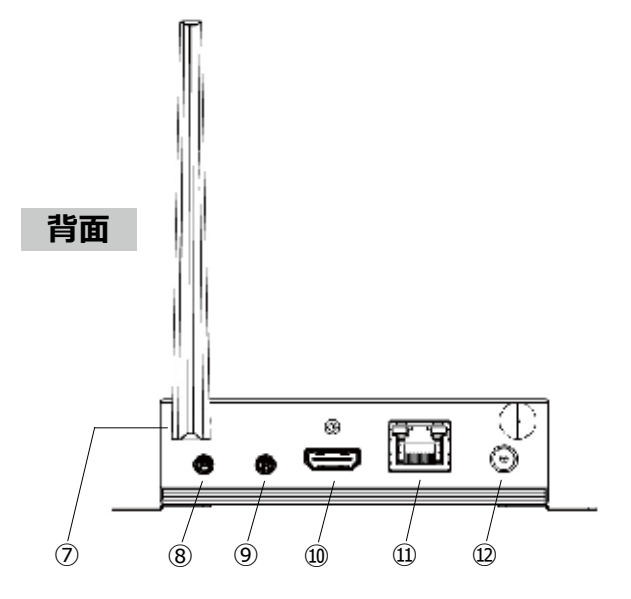

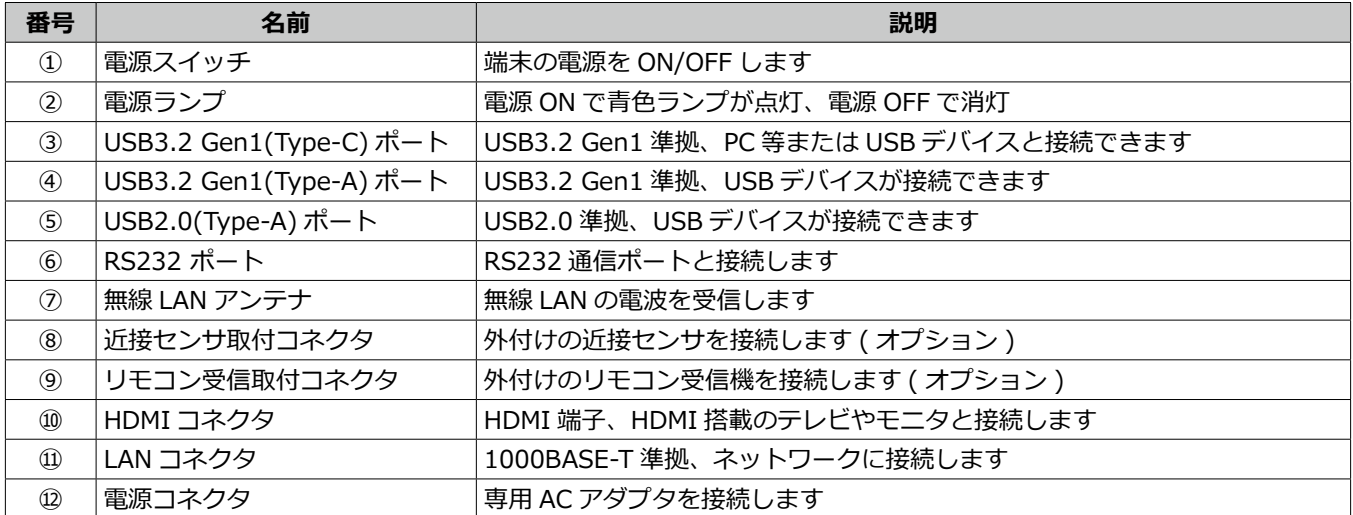

## **画面の説明**

画面の操作に使う、「Status bar」、「Navigation bar」、「クイック設定パネル」について説明します。次に、通知の確認方 法を説明します。

## **「Status bar」、「Navigation bar」、「クイック設定パネル」**

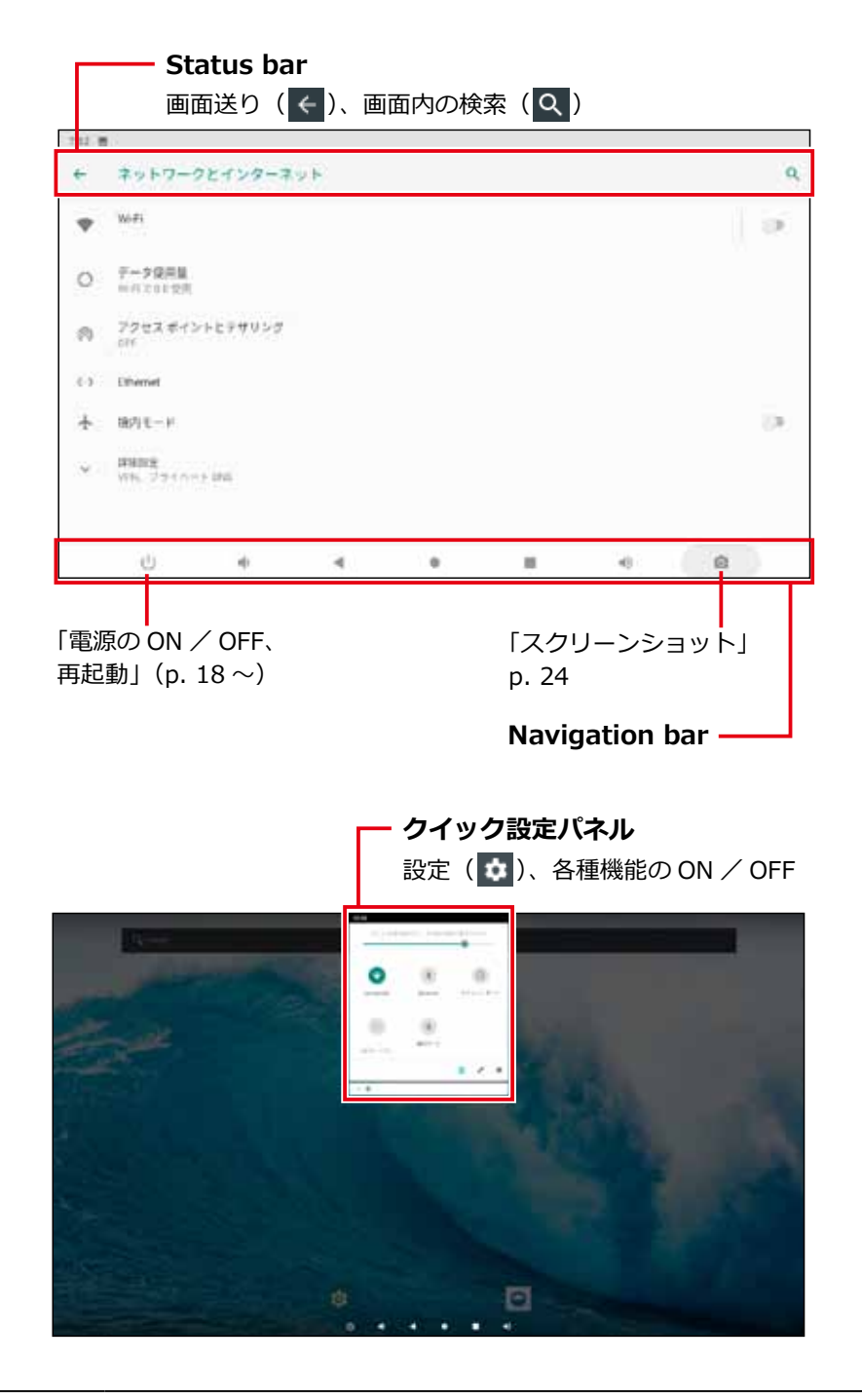

 $\boldsymbol{\Xi}$ 

**メモ**

「Status bar」、「Navigation bar」、「クイック設定パネル」を非表示にする方法は、「Hide Status Bar 機能」(p. 23) を参照してください。

### **通知を確認する**

1. 画面上部を下向きにスライドする

クイック設定パネルが表示されます。

2. クイック設定パネルの下部に表示される「通知」を確認する

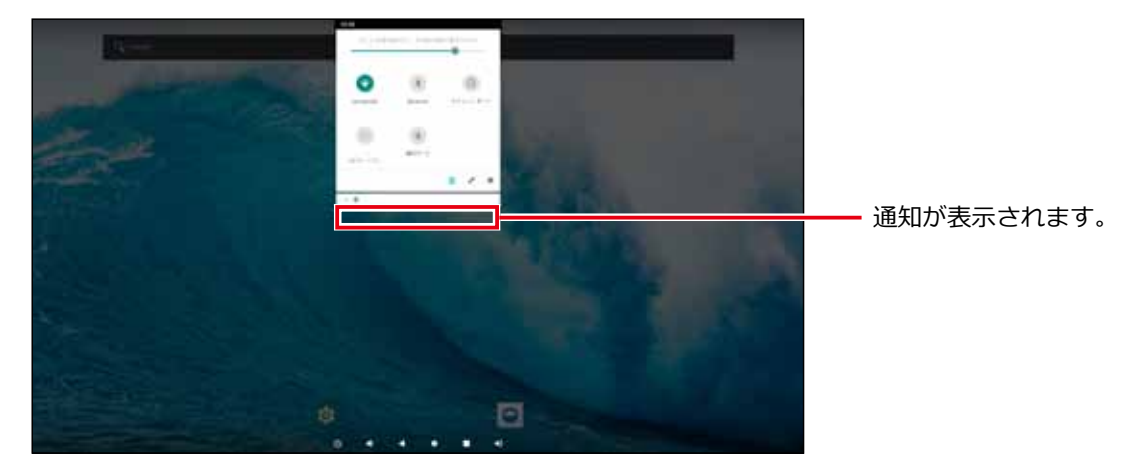

通知がない場合は表示されません。

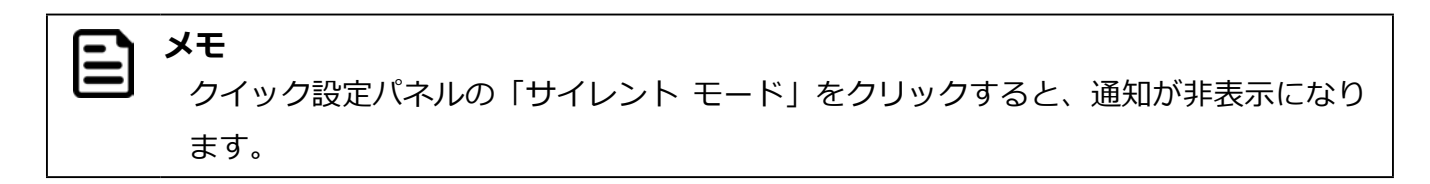

## **2. 接続、使い方、基本操作**

## **接続**

### **AC アダプタを接続する**

本機に AC アダプタを接続するには次の手順で行います。

1. AC アダプタのコネクターを、本機の DC 入力に差し込む

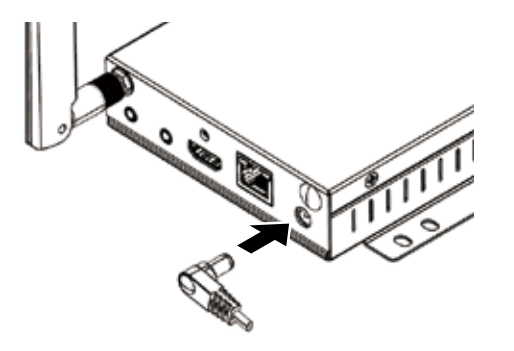

2. AC アダプタをコンセントに差し込む

## **ディスプレイを接続する**

本機には、HDMI コネクタに対応したディスプレイを接続できます。次の手順で行います。

1. HDMI ケーブルを本機の HDMI コネクタに差し込む

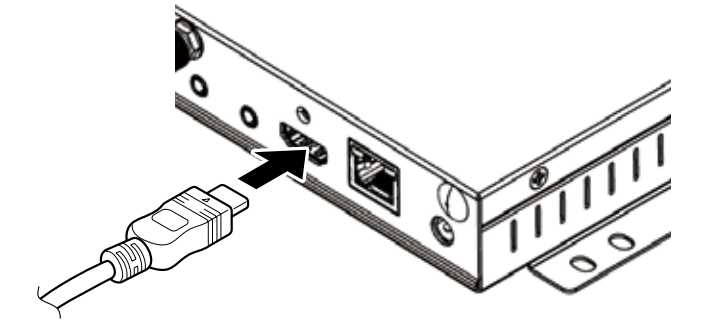

### **SD カードの取り付け**

SD カードを本機のスロットに挿入します。

1. SD カードスロットのカバーのネジ 2 本をはずし、カバーをはずす

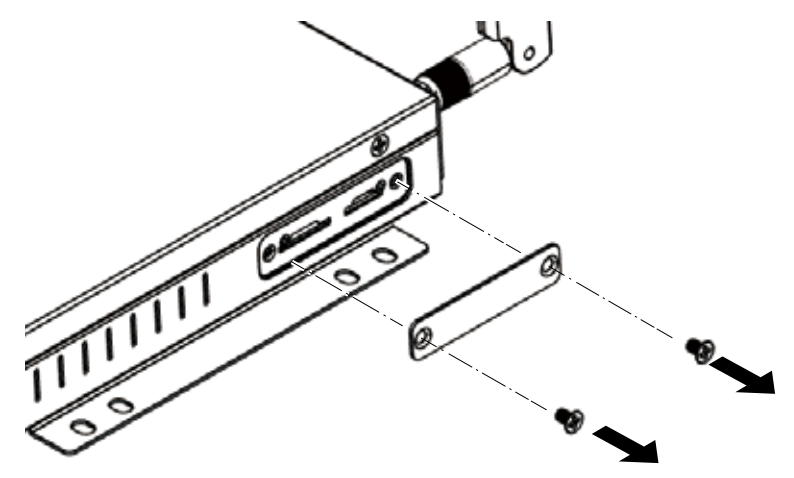

2. SD カードを本体のスロットに挿入する

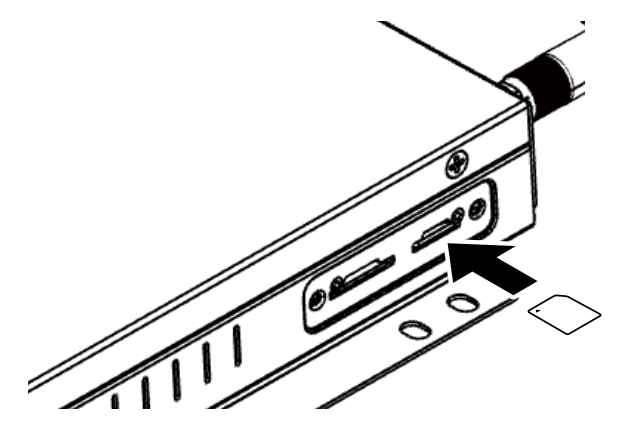

### ■ 取り出すには

SD カードを取り出すには、挿入されている SD カードを軽く押してください。SD カードが少し出てくるので、まっすぐ 引き抜いてください。

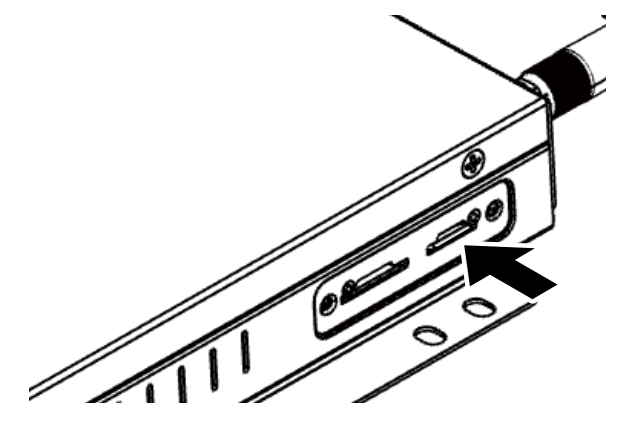

### **無線 LAN アンテナの取り付け**

本機に無線 LAN アンテナを接続するには次の手順で行います。

1. 無線 LAN アンテナをアンテナコネクタに差し込み、時計回りに回して奥までしっかり締め込む

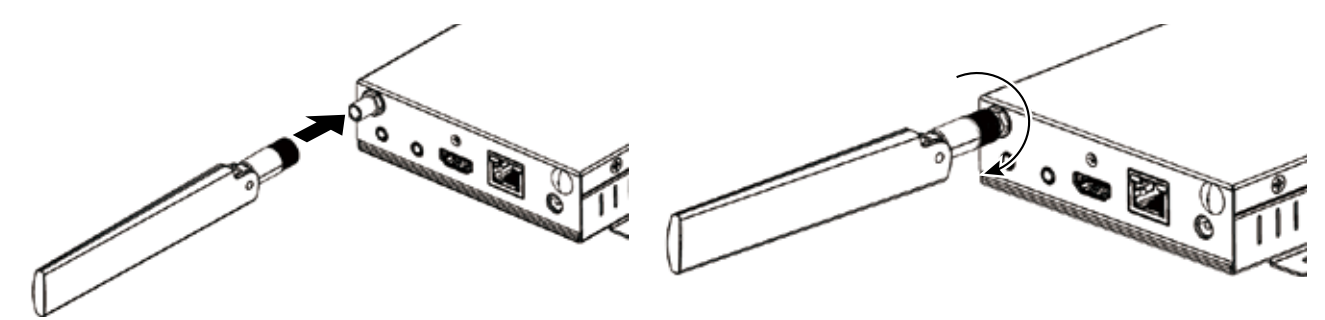

アンテナは回転方向にも可動できます。アンテナの方向を変える際は、根元をしっかり押さえながら動かしてください。

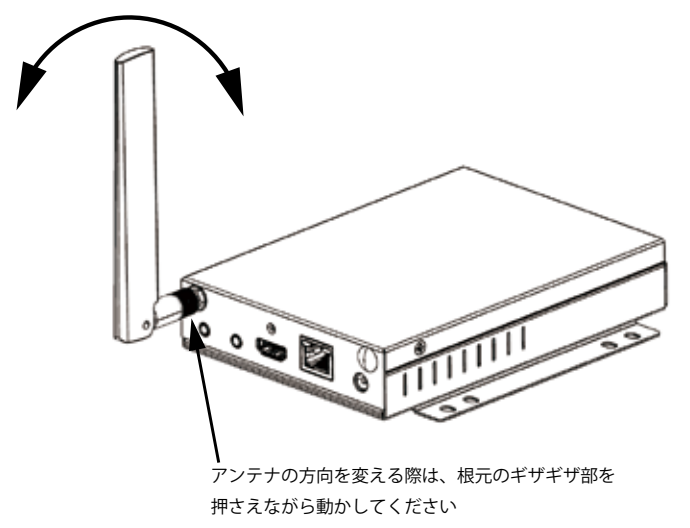

## **電源の ON / OFF、再起動**

AC アダプタ、ディスプレイ、マウスを接続したら、電源を ON にします。本機の電源の ON / OFF、Reboot (再起動) は次の手順で行います。

### **電源を入れる【電源 ON】**

1. 電源スイッチを ON の位置に切り替える

電源ランプが点灯し、起動画面が表示されます。

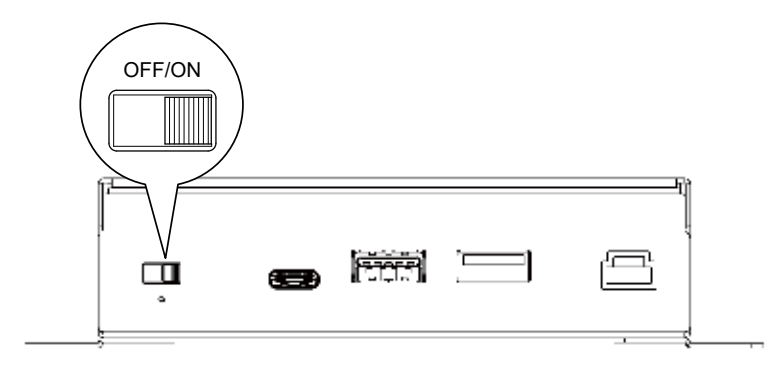

## **電源を切る【シャットダウン】**

1. Status bar の「電源ボタン」をクリックする

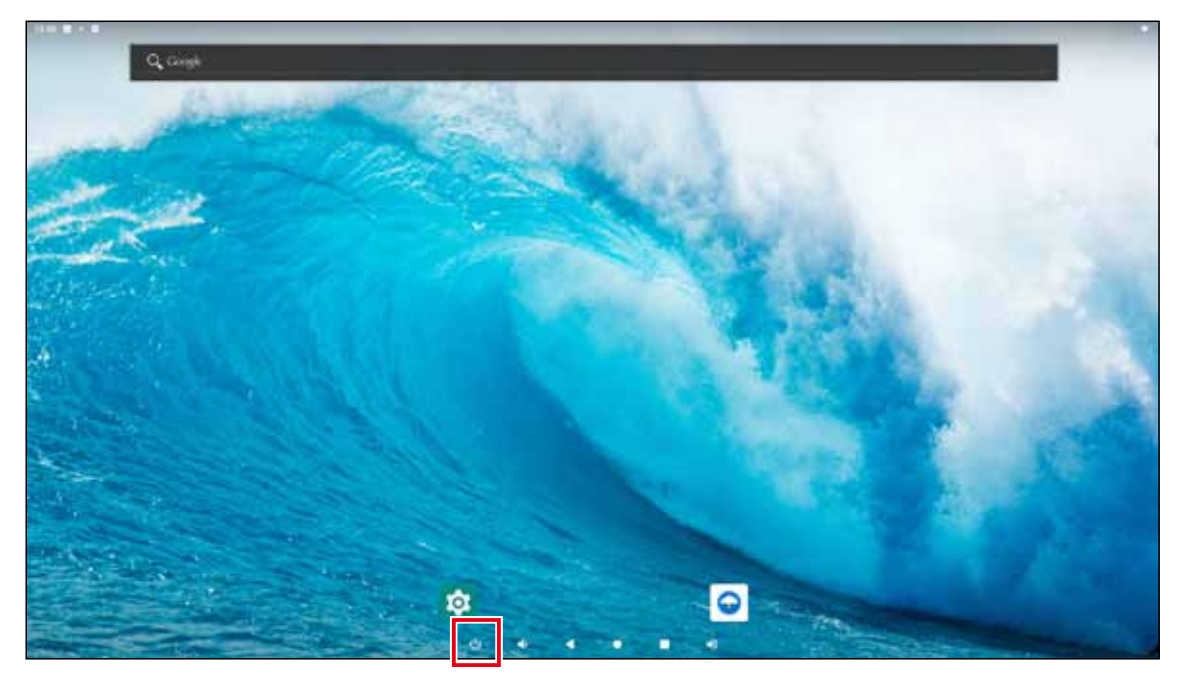

メッセージウインドウが表示されます。

2.「電源を切る」をクリックする

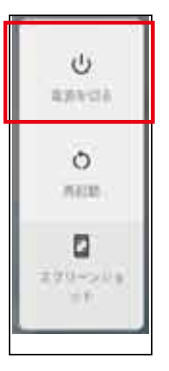

シャットダウンが実行され、画面と電源ランプが消灯します。

3. 電源スイッチを OFF の位置に切り替える

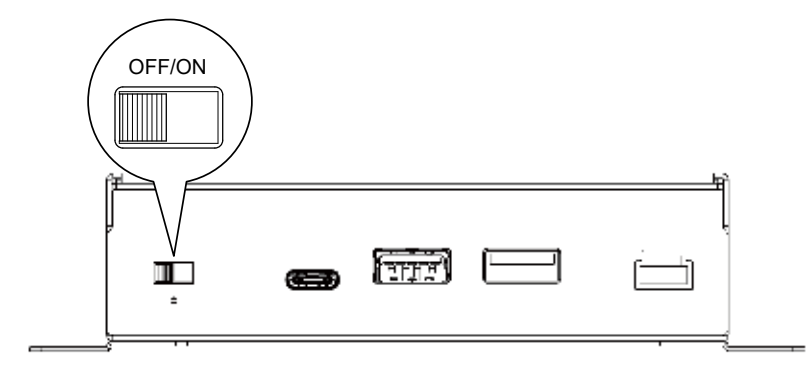

## **再起動する【Reboot】**

1. Status bar の「電源ボタン」をクリックする

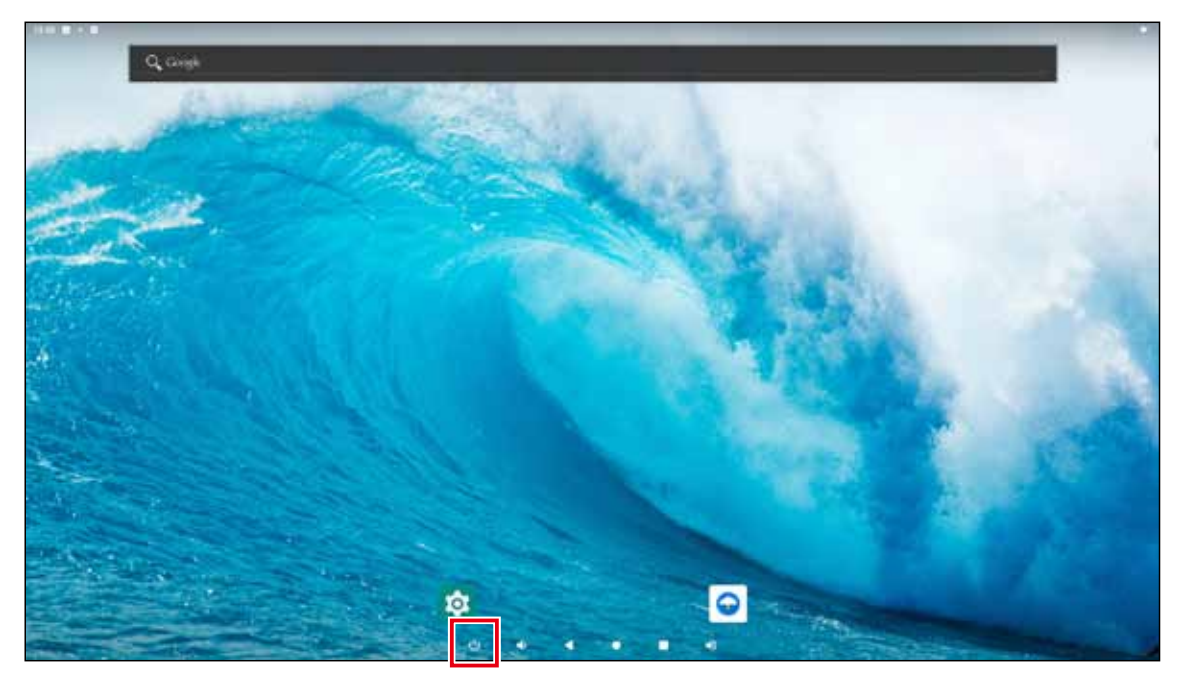

メッセージウインドウが表示されます。

2.「Reboot」をクリックする

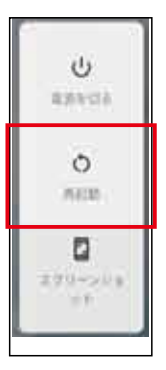

再起動が実行されます。画面が暗くなった後ですぐに起動画面が表示されます。

#### **注意** <u>(!)</u>

再起動実行中に本機からアダプタを抜かないでください。故障する恐れがあります。

## **出荷時の状態に戻す**

内部ストレージの全データを消去し、出荷時の状態にリセットします。

### **端末のリセット【データの初期化】**

#### **注意** Ί システムやアプリのデータと設定、ダウンロードしたアプリ、音楽、画像、他のユーザー データを含む内部ストレージの全データが消去されます。バックアップが必要なデー タはあらかじめ USB デバイスや SD カードに保存してください。

- 1.「設定」をクリックする
- 2.「システム」をクリックする
- 3.「詳細設定」をクリックする
- 4.「リセットオプション」をクリックする
- 5.「すべてのデータを消去 ( 出荷時リセット )」をクリックする
- 6.「タブレットをリセット」をクリックする

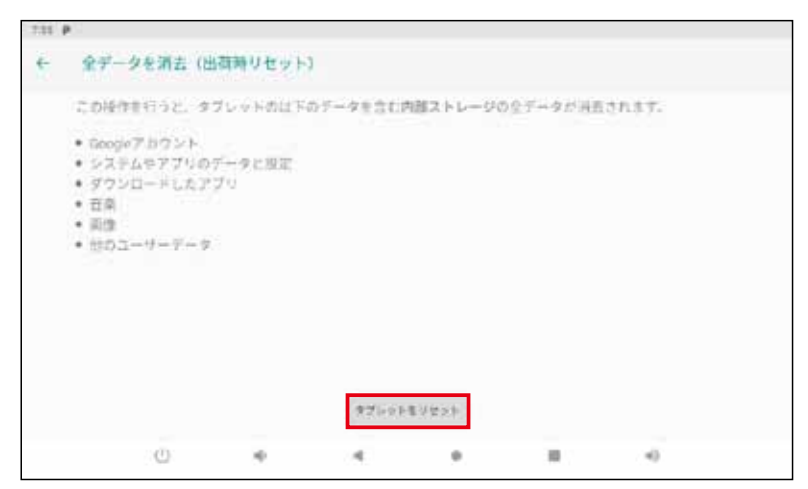

7.「すべて消去」をクリックする

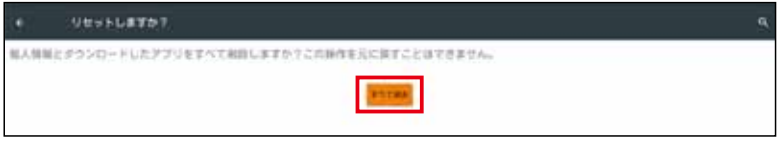

出荷時設定にリセットされ、再起動します。

## **3. 目的に応じて設定を変更する**

## **画面の向き(縦画面・横画面)を設定する【System Direction】**

設定によって、画面の向きを縦画面・横画面に固定することができます。切り替えは次の手順で設定します。

### **画面の向き(縦画面・横画面)を設定する**

- 1.「設定」をクリックする
- 2.「ディスプレイ」をクリックする
- 3.「詳細設定」をクリックする
- 4.「HDMI」をクリックする
- 5.「System Direction」をクリックする

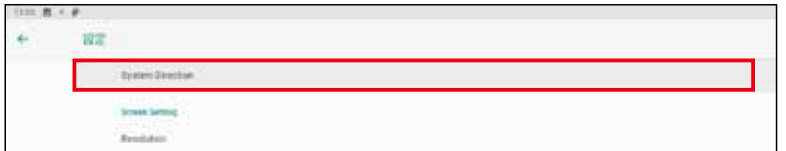

System Direction メニューが表示されます。

6. 固定したい画面の向きを指定する

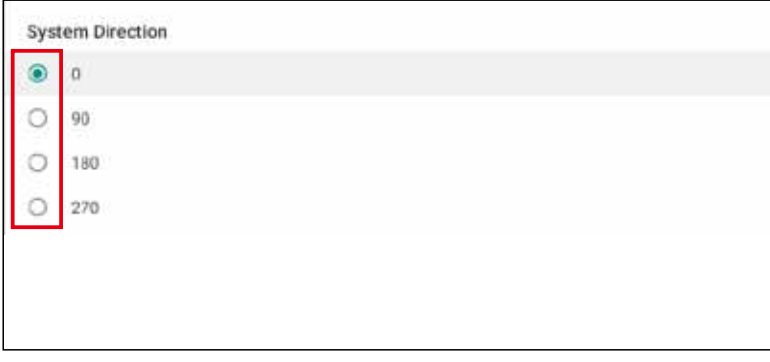

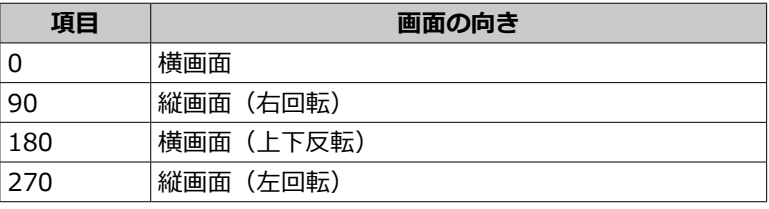

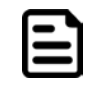

**メモ**

出荷時のデフォルト設定は「横画面(0)」です。

## **フルスクリーンモードを有効にする【Hide Status Bar 機能】**

「Hide Status Bar 機能」を有効にすると、システムバー (Status bar、Navigation bar、クイック設定パネル)が非表示 になり、フルスクリーンモードになります。「Hide Status Bar 機能」を有効にするには、次の手順で設定します。

### **「Hide Status Bar 機能」を有効にする**

- 1.「設定」をクリックする
- 2.「ディスプレイ」をクリックする

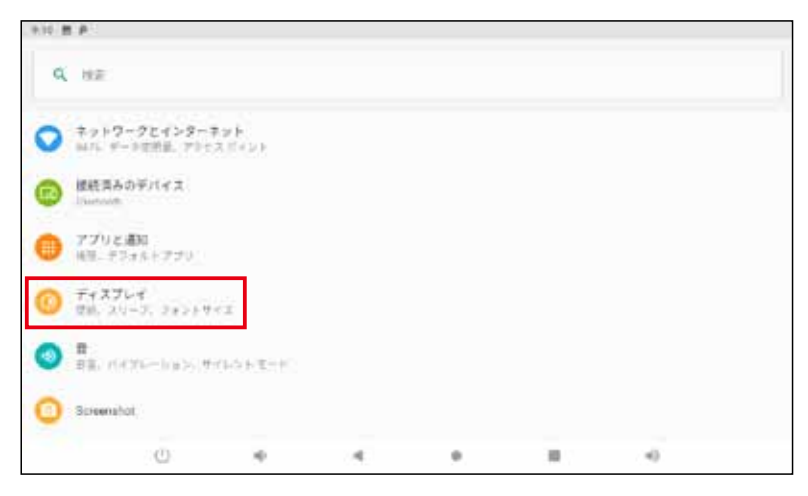

- 3.「詳細設定」をクリックする
- 4.「Hide Status Bar」をクリックする

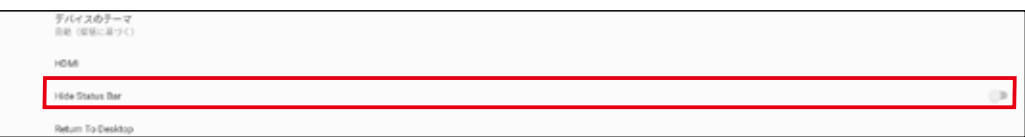

切り替えバーが右にスライドし、「Hide Status Bar 機能」が有効になります。

| 切り替えバー | バーの色 | <b>Hide Status Bar 機能</b> |
|--------|------|---------------------------|
|        | 緑    | 有効 (システムバー非表示)            |
|        |      | 無効 (システムバー表示)             |

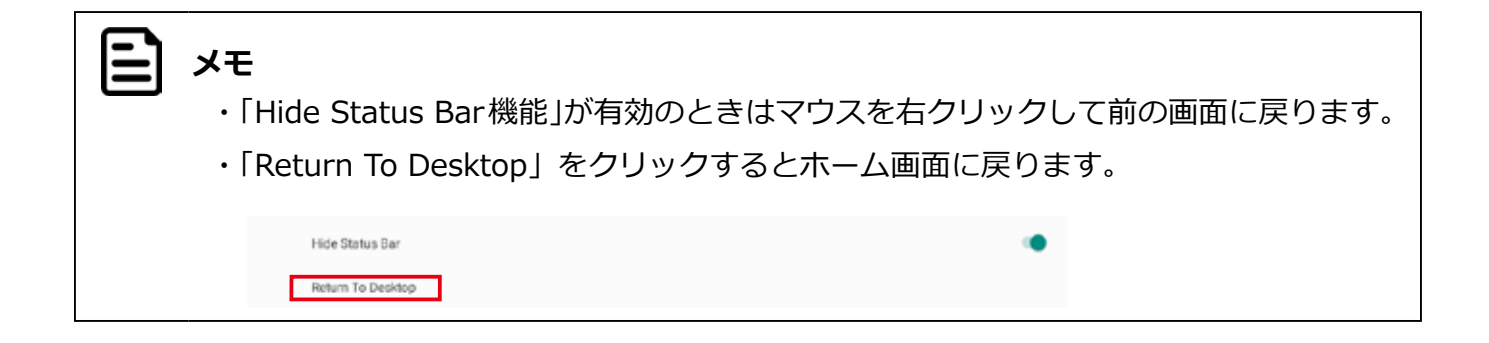

## **画面をキャプチャする【Screenshot】**

「Screenshot」を使うとタブレットの画面領域全体を画像として保存できます。「Screenshot」を有効にするには、次の 手順で設定します。

## **「Screenshot」を有効にする**

- 1.「設定」をクリックする
- 2.「Screenshot Setting」をクリックする

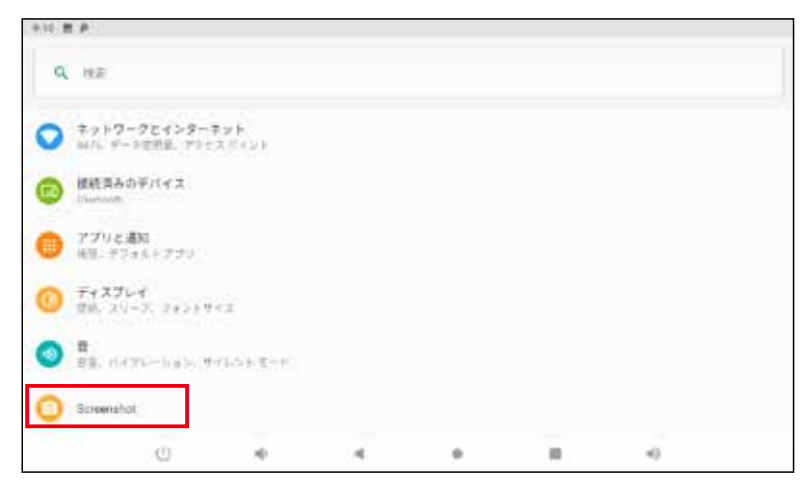

3.「Show the screenshot button in the statusbar」をクリックして、切り替えバーをスライド 画面の右下にボタン( )が表示されます。

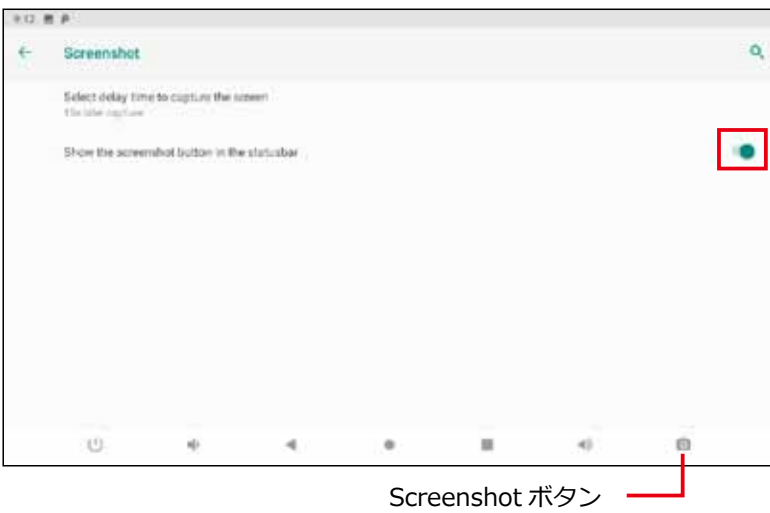

画面の右下のボタン(o)をクリックすると、画面領域全体が PNG 形式で保存されます。

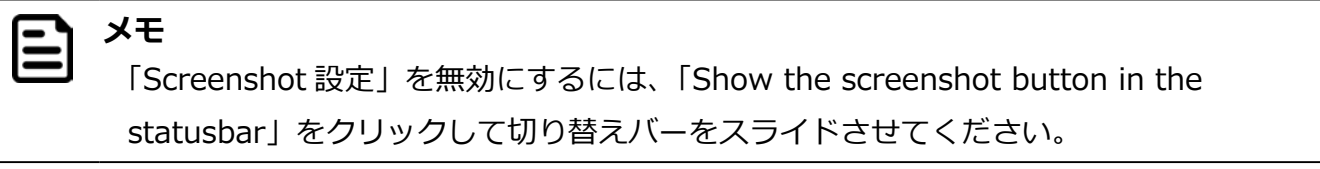

### **保存したキャプチャ画像を確認する**

- 1. ホーム画面で画面を下からスワイプする
	- ランチャー画面が表示されます。
- 2.「Explorer」をクリックする

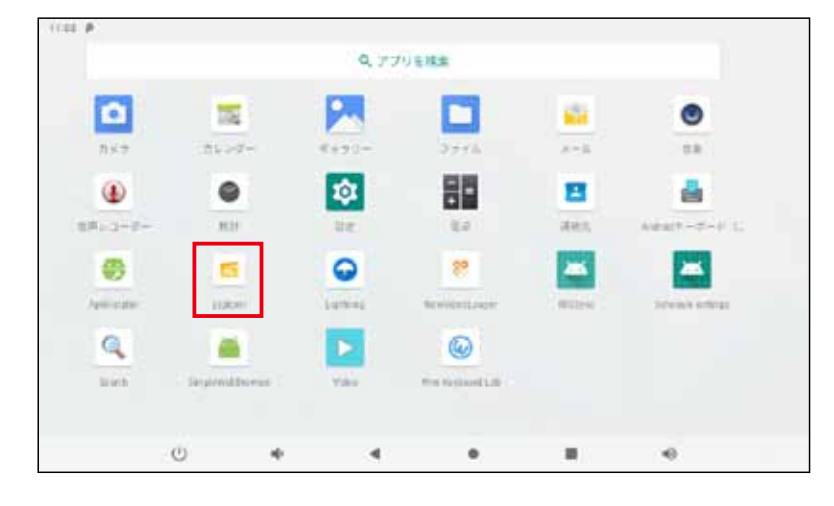

3.「Internal Memory」フォルダをクリックする

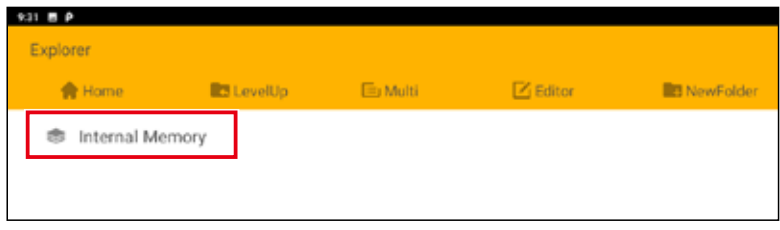

4.「Screenshots」フォルダをクリックする

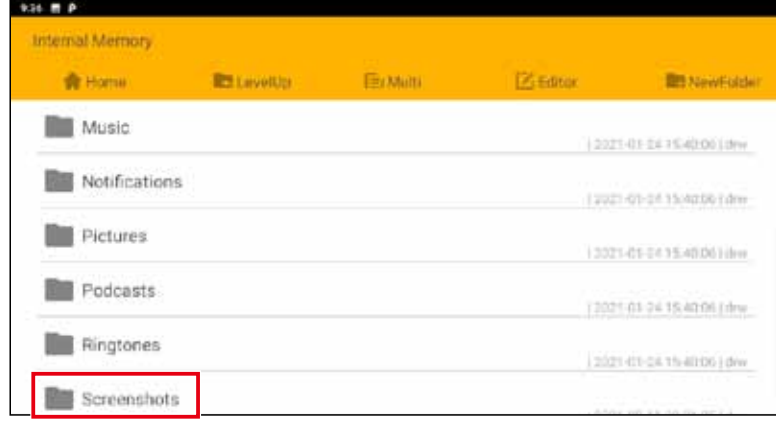

保存したキャプチャ画像の一覧が表示されます。

**メモ**  $\bm{\Xi}$ 

- ・データは「Internal Flash/Screenshots/」に保存されます。
- ・画像データは「Screenshot yyyymmdd(年月日)hhmmss (時分秒).png」の名 前で保存されます。

## **時刻を指定して本機をコントロールする【Schedule 機能】**

指定した時刻に本機をシャットダウン、再起動、スリープモードの ON / OFF させることができます。時刻や繰り返しの 設定は次の手順で行います。

### **動作を選択する【Schedule 機能】**

- 1.「設定」をクリックする
- 2.「システム」をクリックする
- 3.「詳細設定」をクリックする
- 4.「Digital signage options」をクリックする
- 5.「Schedule」をクリックする
- 6. 設定したい動作のアイコンをクリックする

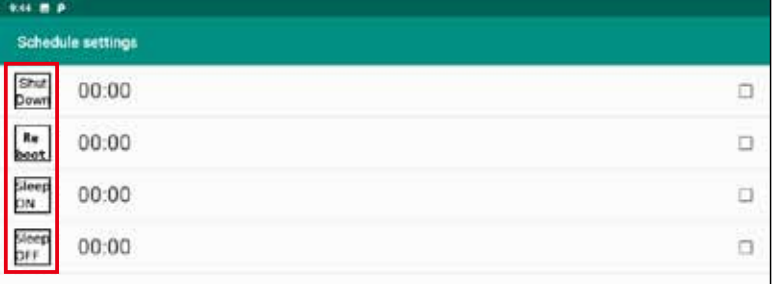

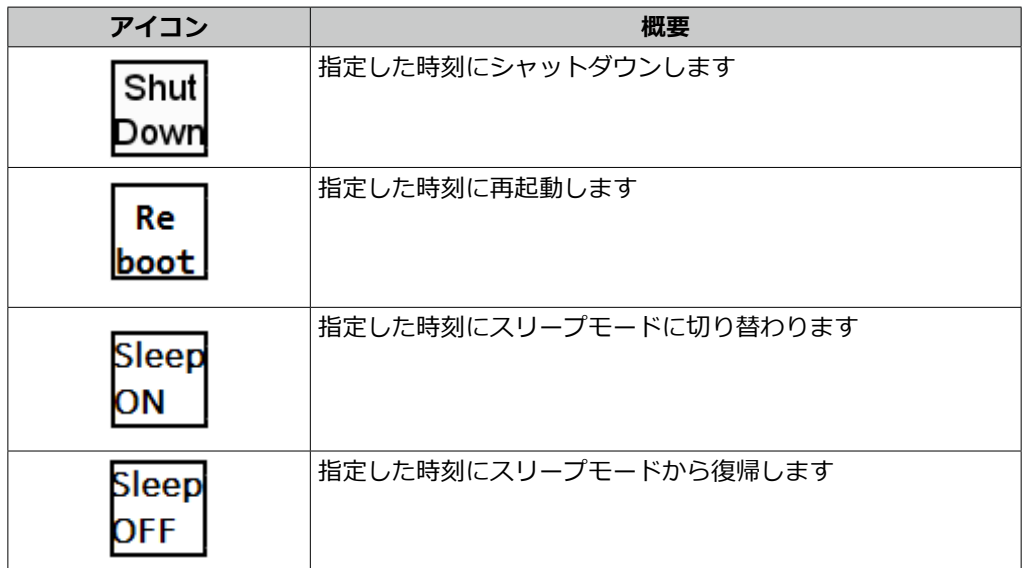

## **動作の時刻を設定する【Time】**

- 1.「Time」をクリックする
- 2. 設定したい時刻をクリックする

午前の場合は円の外側(1 ~ 12)、午後の場合は円の内側(00 ~ 23)の数字をクリックします。

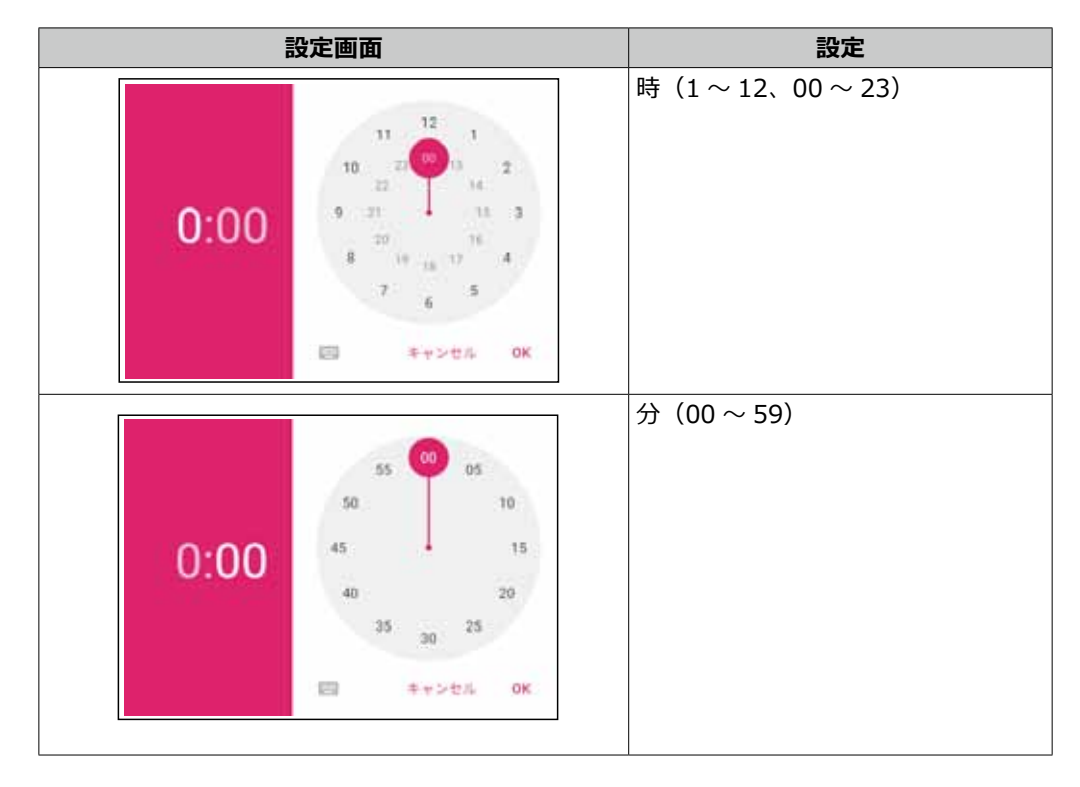

たとえば、20:30 に設定したときは次のようになります。

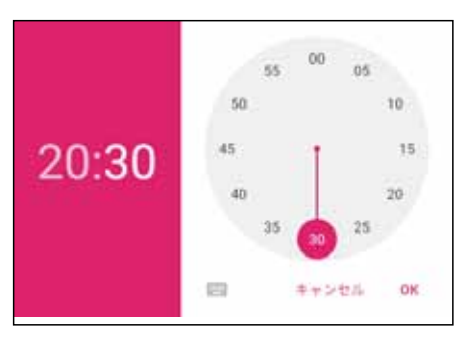

### 3.「OK」をクリックする

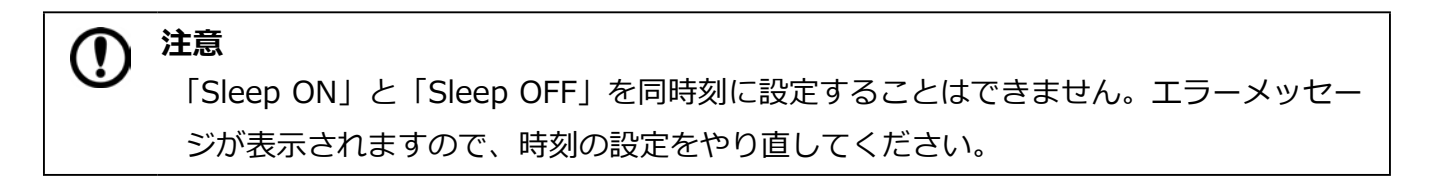

## **動作の繰り返しを設定する【Repeat】**

- 1.「Repeat」をクリックする
- 2. 動作を繰り返す曜日を選択し、「OK」をクリックする 複数の曜日を選択することができます。

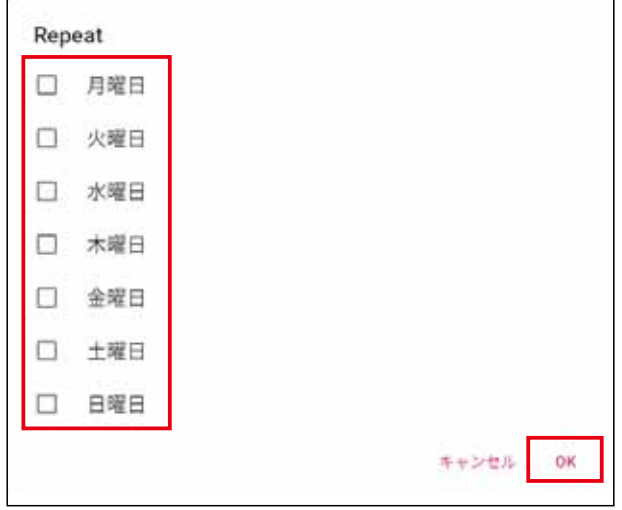

曜日を選択していない場合は「Never」と表示されます。

3. 画面右上の「完了」をクリックする

## **時刻と繰り返しの設定をリセットする**

1. 画面右上の「REVERT」をクリックする

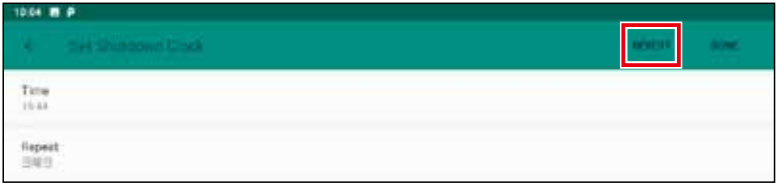

設定されていた動作と時刻の設定がリセットされます。

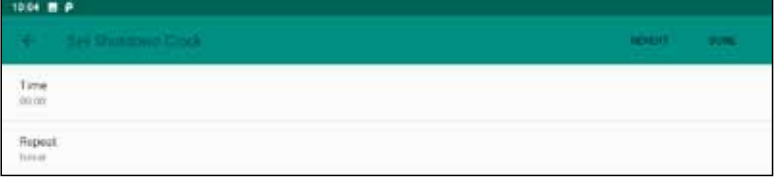

## **4. アプリケーションを使用する**

## **インストールされているアプリケーション**

インストールされているアプリケーションは次の通りです。

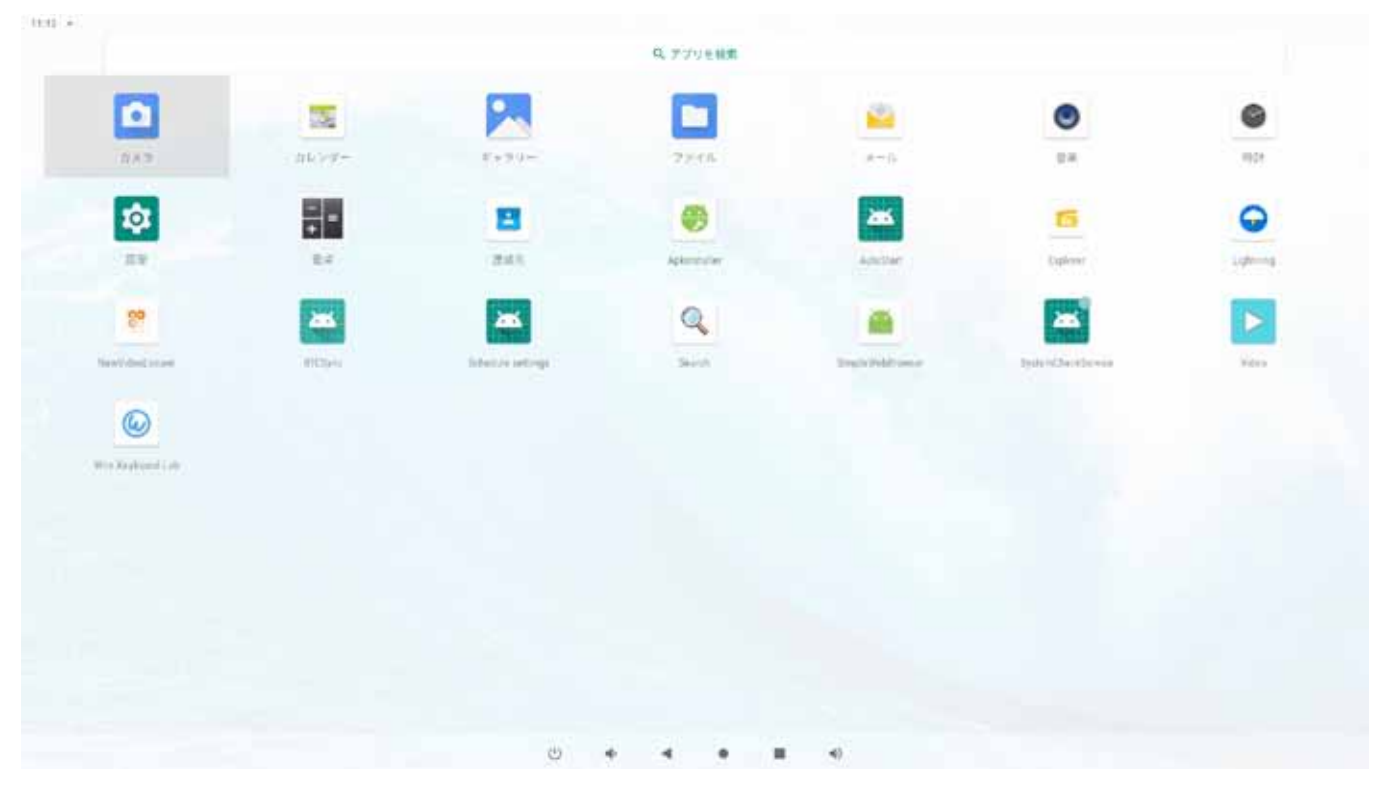

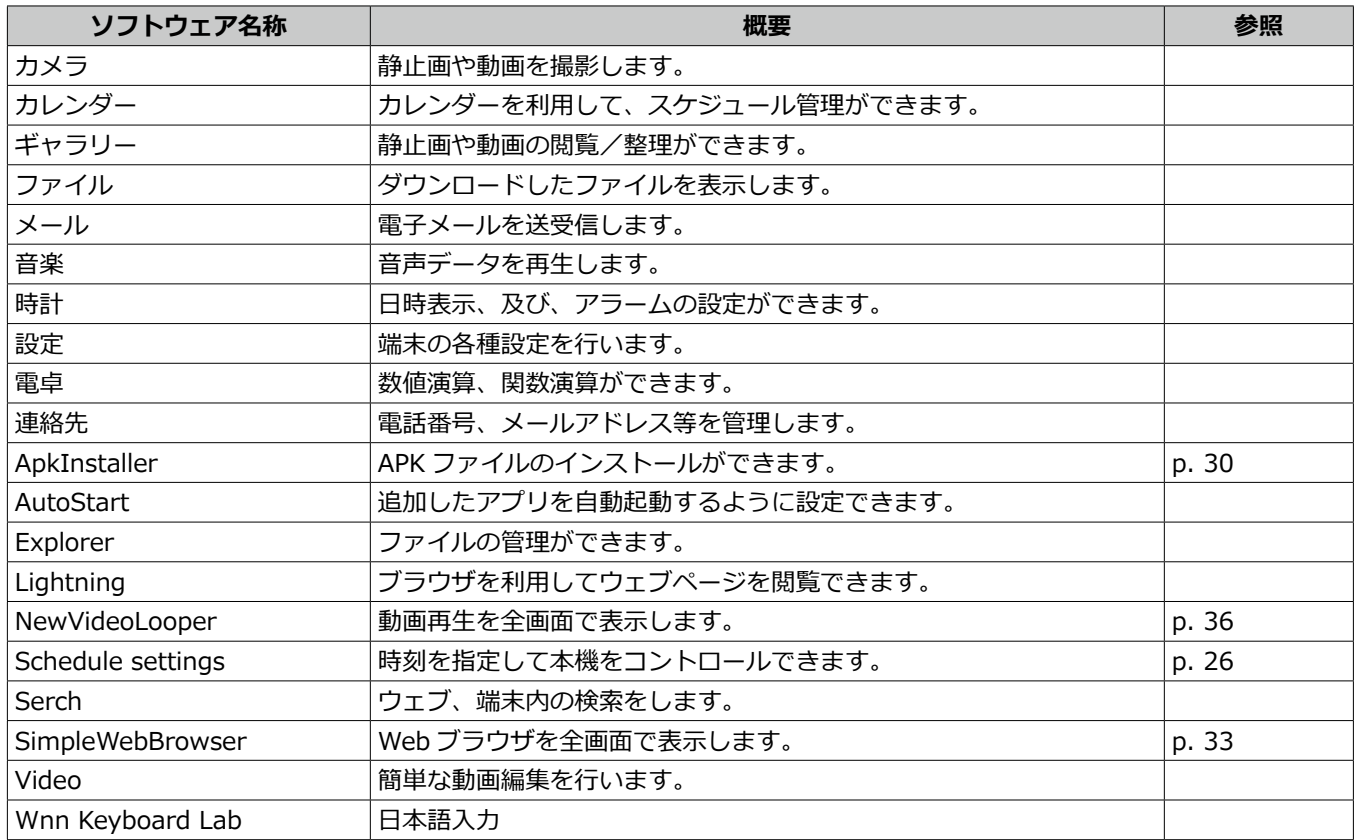

## **アプリケーションを追加する【ApkInstaller】**

USB メモリまたは SD カード経由でアプリケーションを追加します。

### **USB メモリまたは SD カードに保存したアプリケーションを追加する**

- 1. USB メモリまたは SD カードをセットする
- 2. ホーム画面を下からスワイプする
- 3.「ApkInstaller」をクリックする

ApkInstaller アプリが起動します。

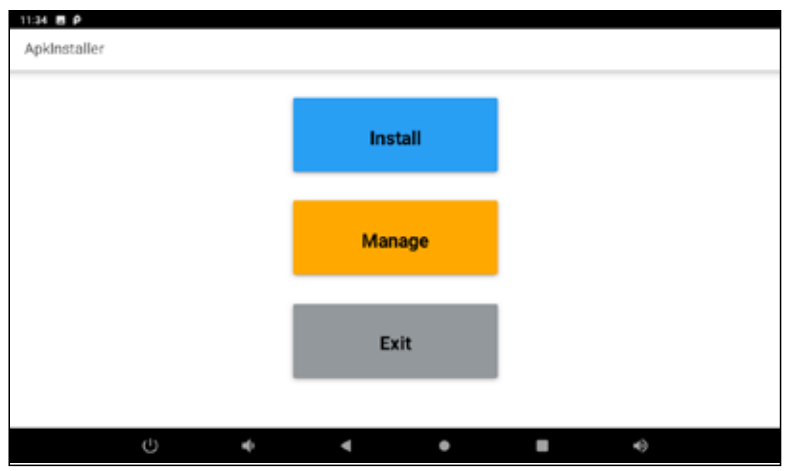

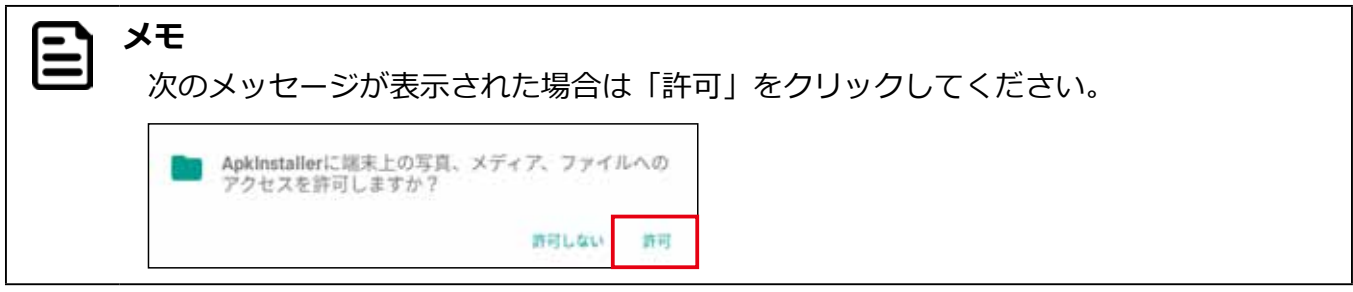

4.「App Install」をクリックする

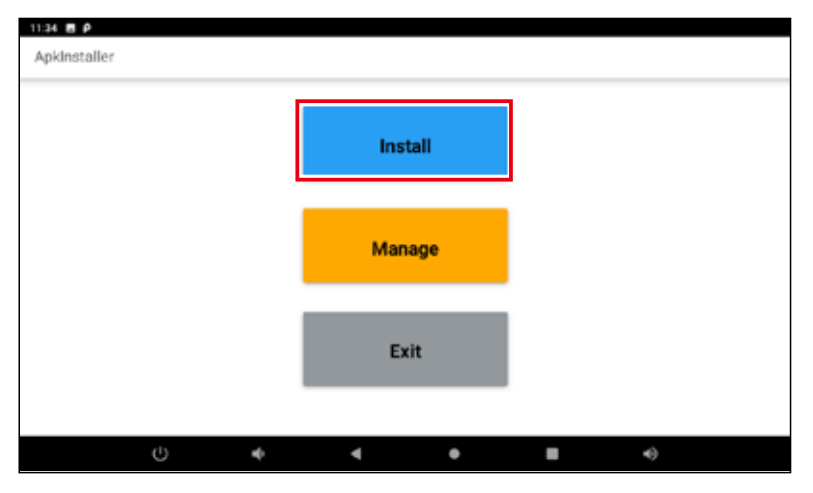

5. アプリケーションのデータ (.apk 形式) の格納場所をクリックする 6. インストールするアプリケーションをクリックする

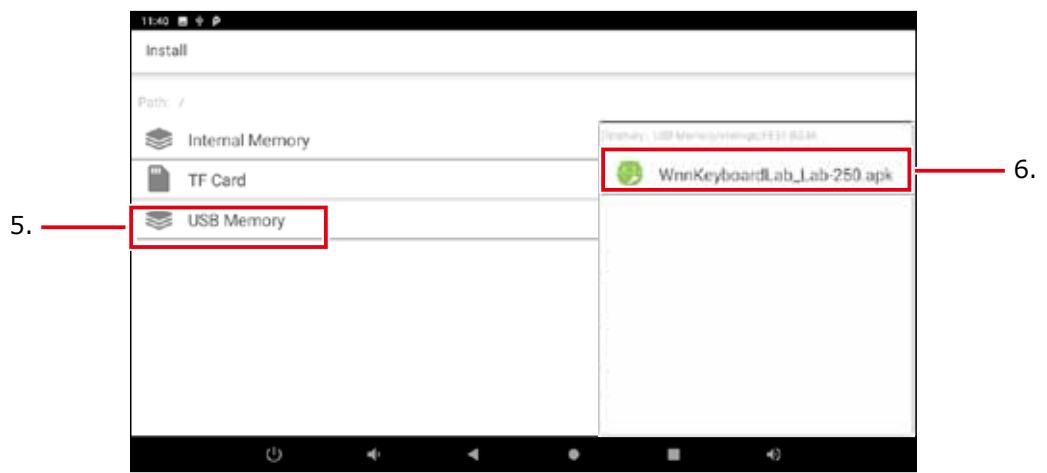

メッセージ画面が表示されます。

7.「インストール」をクリックする

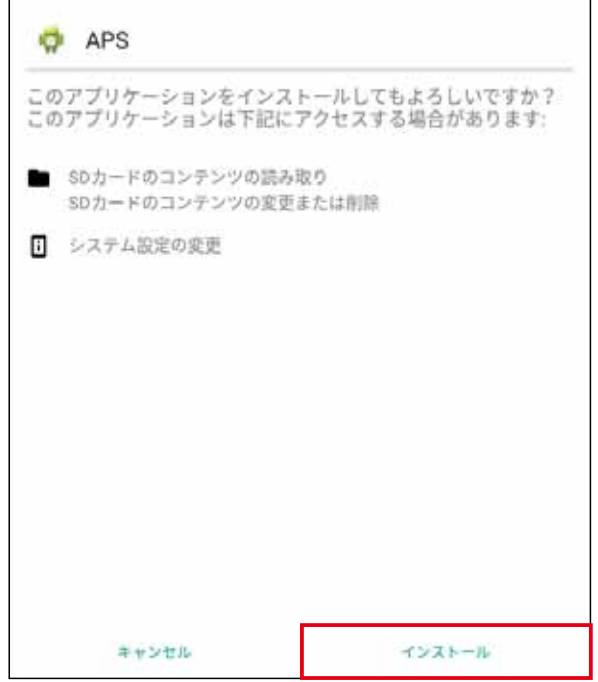

アプリケーションが追加されます。

1.「完了」または「開く」をクリックする

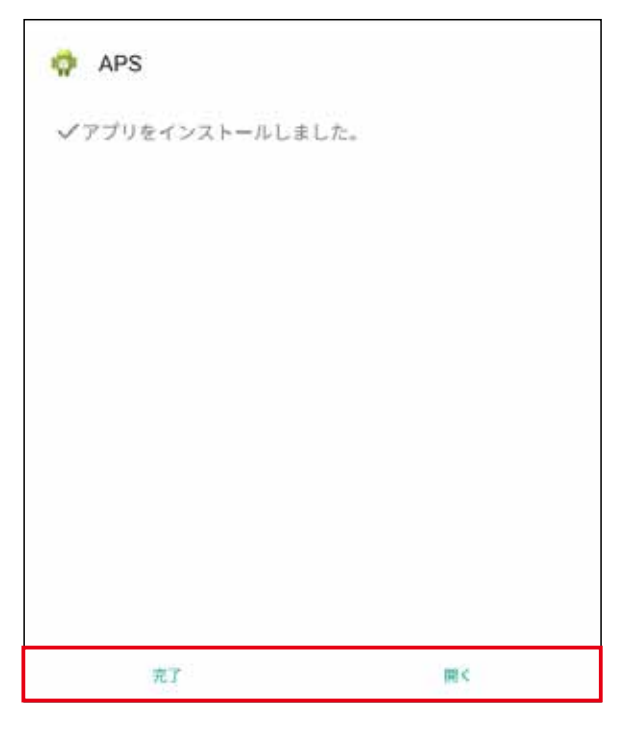

「開く」をクリックするとそのまま追加したアプリケーションが起動します。

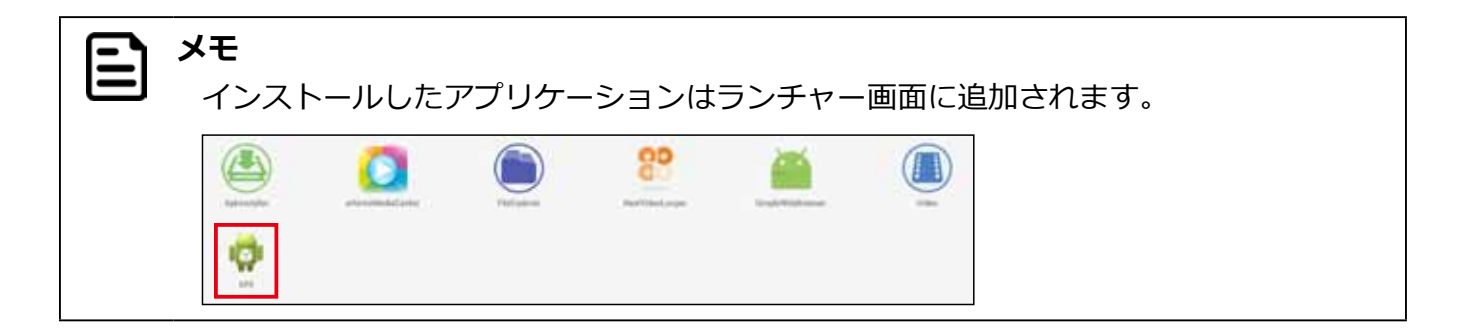

## **Web ブラウザを全画面表示する【SimpleWebBrowser】**

「SimpleWebBrowser」はWebブラウザを全画面で表示するアプリケーションです。表示する URLを指定して、電源 ON(OS の起動)と同時に Web ブラウザを表示できます。

### **「SimpleWebBrowser」の設定**

- 1. ランチャーアイコンをクリックする
- 2.「SimpleWebBrowser」をクリックする

 $\mathbf{E}$ **メモ** 出荷時はデフォルトで次のページが表示されるように設定されています。 https://pc.logitec.co.jp/

3. ディスプレイ左上の角を 8 秒以上長押しする

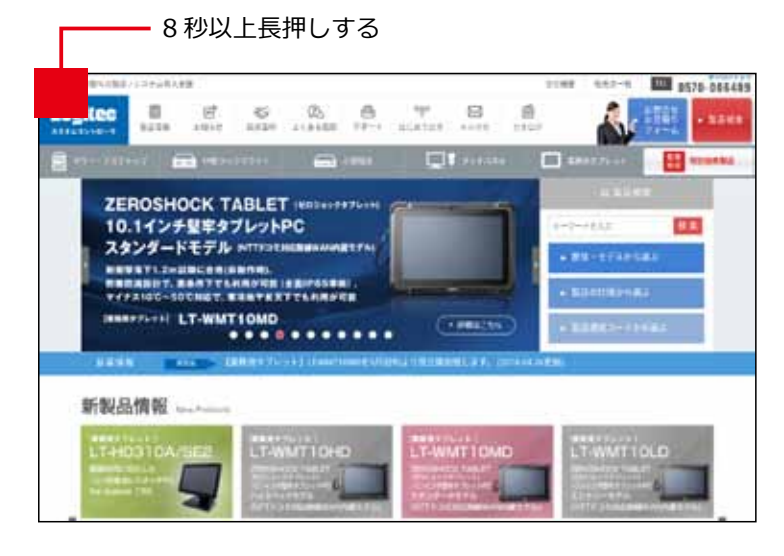

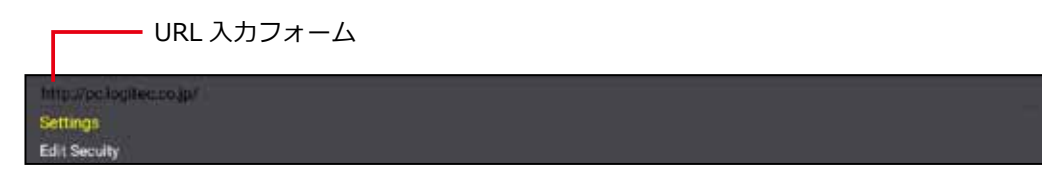

URL 入力フォーム、「Settings」、「Edit Security」が表示されます。

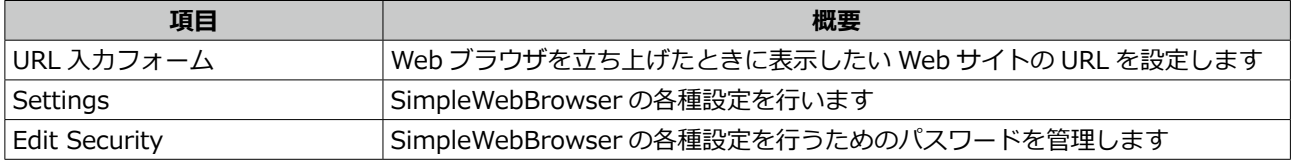

### **■ URL の指定**

Web ブラウザを立ち上げたときに表示したい Web サイトの URL をフォームに入力します。

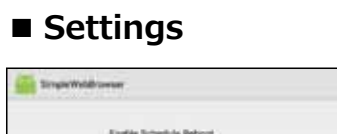

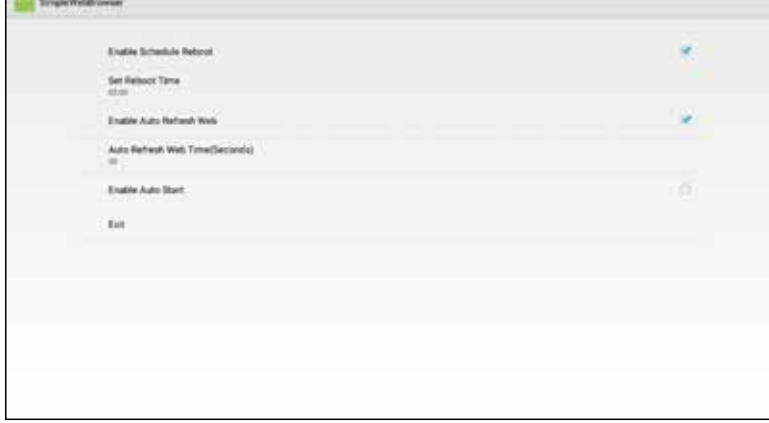

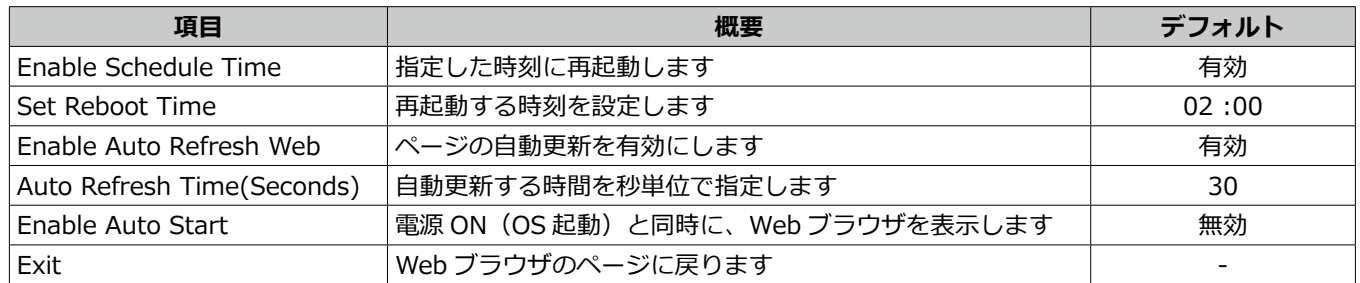

## **■ Edit Security**

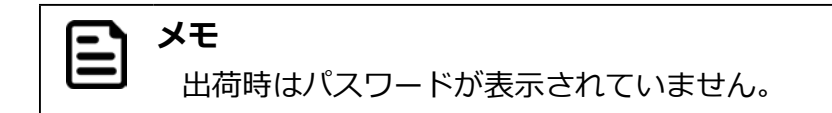

1.「Password」をクリックする

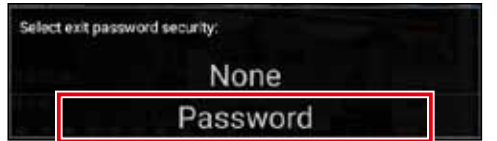

- 1. 設定したいパスワードを入力する
- 2. 確認のためにもう一度同じパスワードを入力する

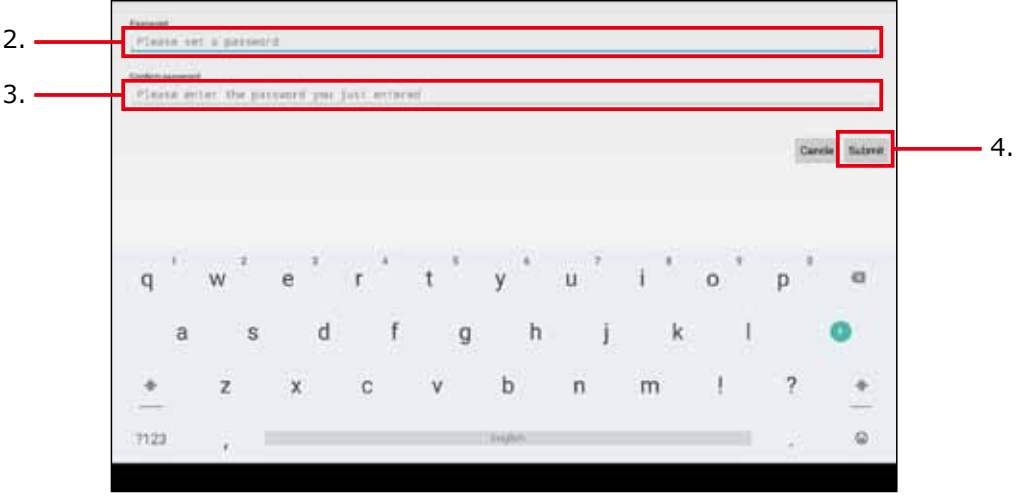

3.「Submit」をクリックする

SimpleWebBrowser の各種設定を行うためのパスワードが登録されます。

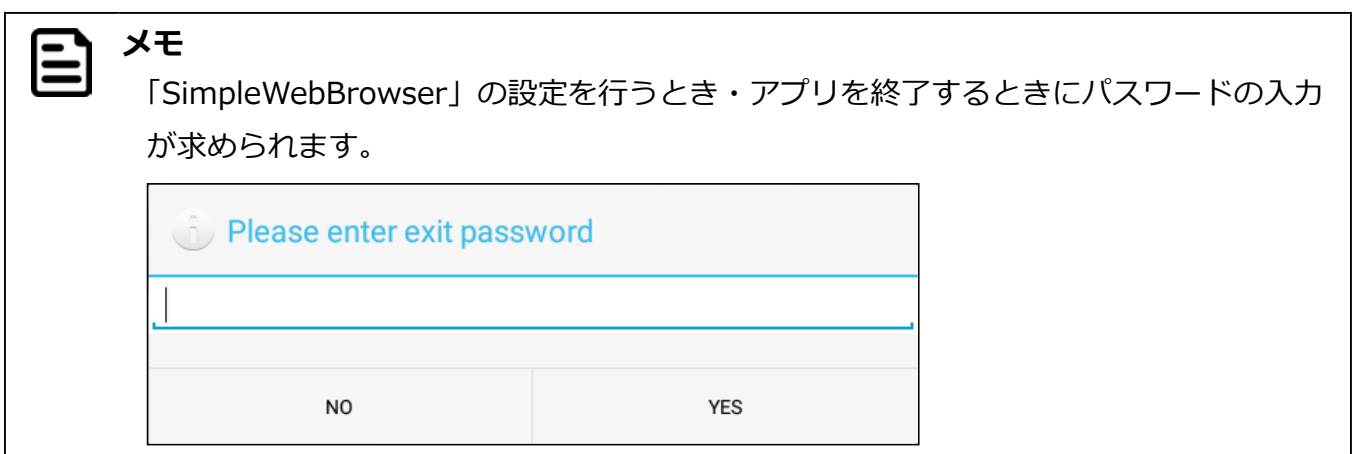

### **SimpleWebBrowser を終了する**

SimpleWebBrowser を終了するときは、画面を下の図の順にマウスをドラッグします。それぞれ画面の角に沿ってゆっく りドラッグしてください。

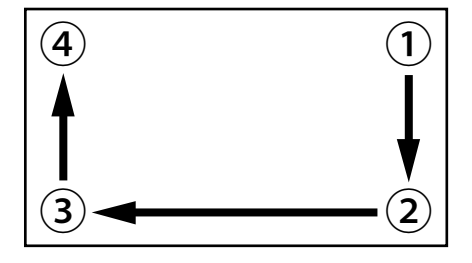

**メモ** Ε

SimpleWebBrowser を起動して次回端末起動後は、自動的に「Hide Status Bar 機能」 (p.23)が有効になり、システムバー(Status bar、Navigation bar、クイック設定パ ネル)が非表示になります。

## **動画コンテンツを全画面で連続再生する【NewVideoLooper】**

「NewVideoLooper」は動画コンテンツもしくは画像ファイルを全画面で連続再生するためのアプリケーションです。SD カードに動画コンテンツもしくは画像ファイルをコピーすることで本機の起動と同時に再生させることができます。

### **「NewVideoLooper」の設定の準備**

- 1. SD カードのルートディレクトリに「CONTENT」フォルダを作成する
- 2.「CONTENT」フォルダに動画ファイルもしくは画像ファイルをコピーする
- 3. SD カードを本体に装着する

### **「NewVideoLooper」の設定**

- 1. ランチャーアイコンをクリックする
- 2.「NewVideoLooper」をクリックする

設定画面が表示されます。

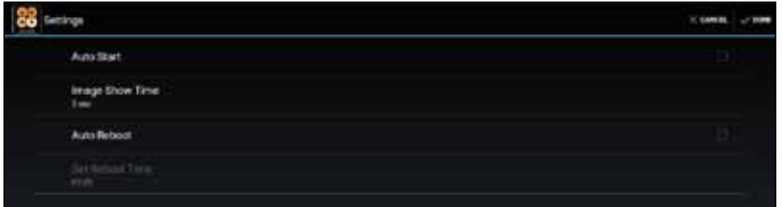

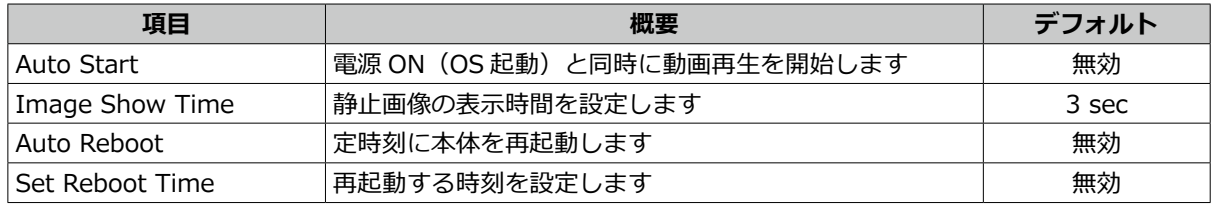

#### **メモ** |E,

「Image Show Time」で設定できる値は 3 秒~ 120 秒です。

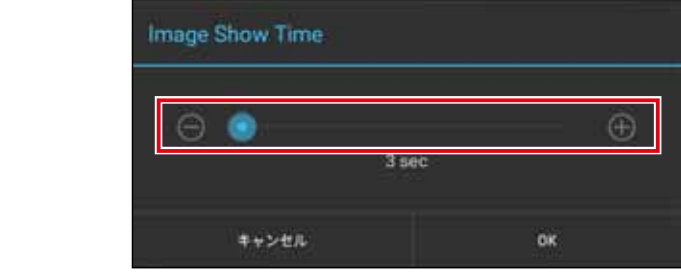

1. 設定画面右上の ン Done をクリックする

CONTENT フォルダのコンテンツが全画面で再生されます。

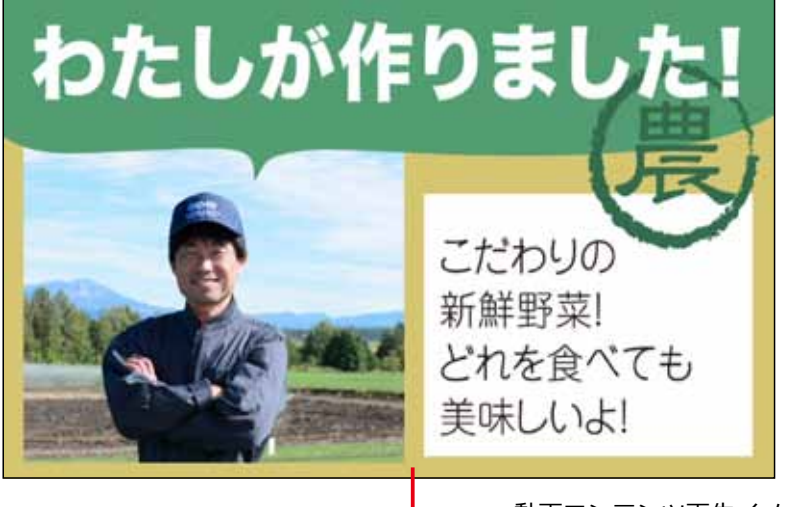

動画コンテンツ再生イメージ

### **NewVideoLooper を終了する**

NewVideoLooper を終了するときは、画面を下の図の順にマウスをドラッグします。それぞれ画面の角に沿ってゆっくり ドラッグしてください。

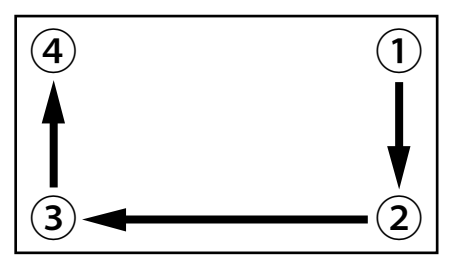

### **動画コンテンツを更新する**

- 1. "updatemedia=yes" を記述したテキストファイル「userinfo.txt」を作成する
- 2. USB メモリのルートディレクトリに「userinfo.txt」と最新の動画ファイルまたは画像ファイ ルをコピーする
- 3. USB メモリを本機に装着し、「NewVideoLooper」を起動する USB メモリに保存したファイルがカードにコピーされます。

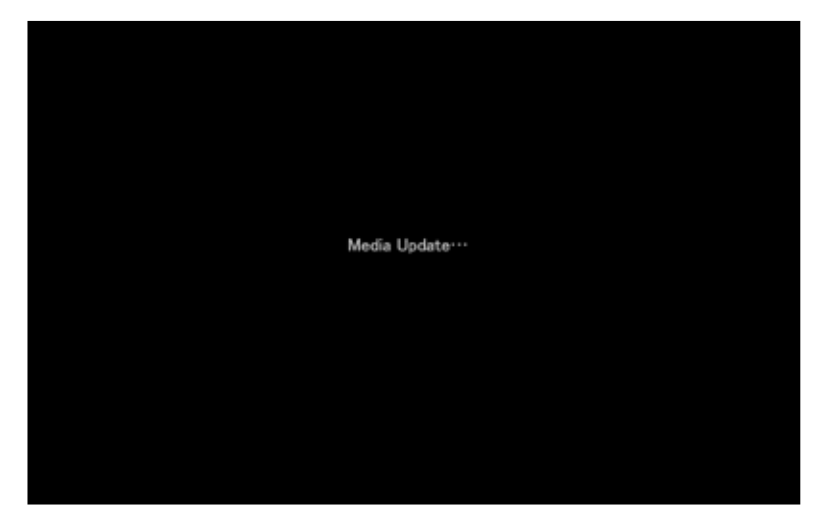

動画ファイルまたは画像ファイルの更新が完了します。

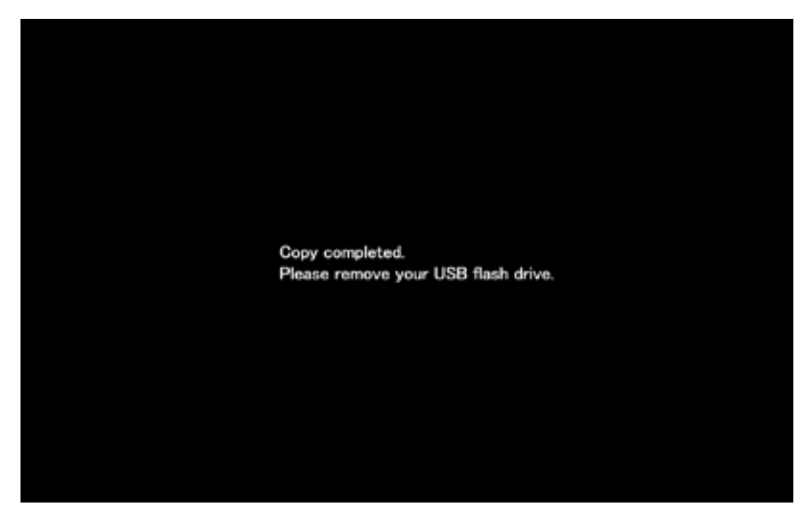

4.USB メモリを外す

## **5. 仕様**

## **製品仕様**

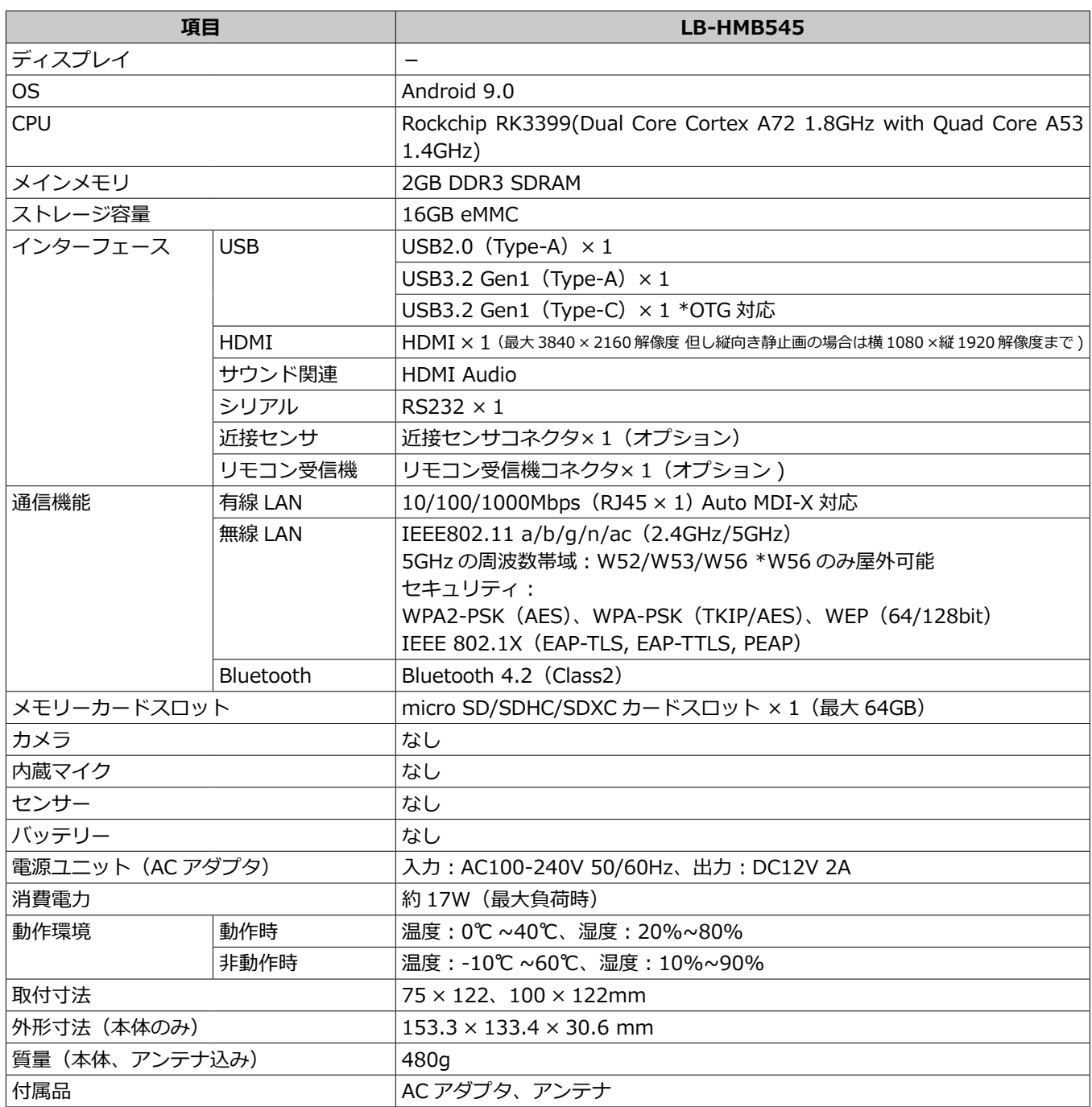

## **メディアフォーマット**

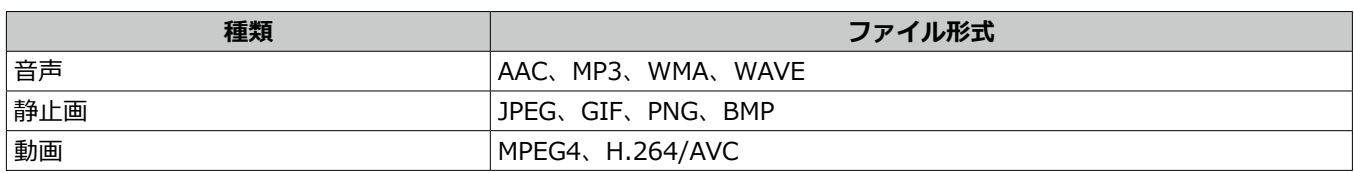